# **Kramer Electronics, Ltd.**

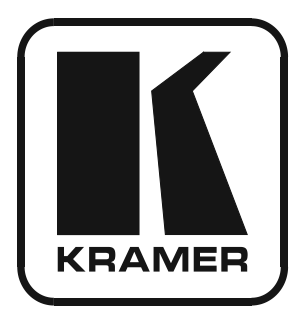

# **USER MANUAL**

# **Model:**

**VP-8x8TP** 

*8x8 UXGA/Audio Matrix Switcher*

# **Contents**

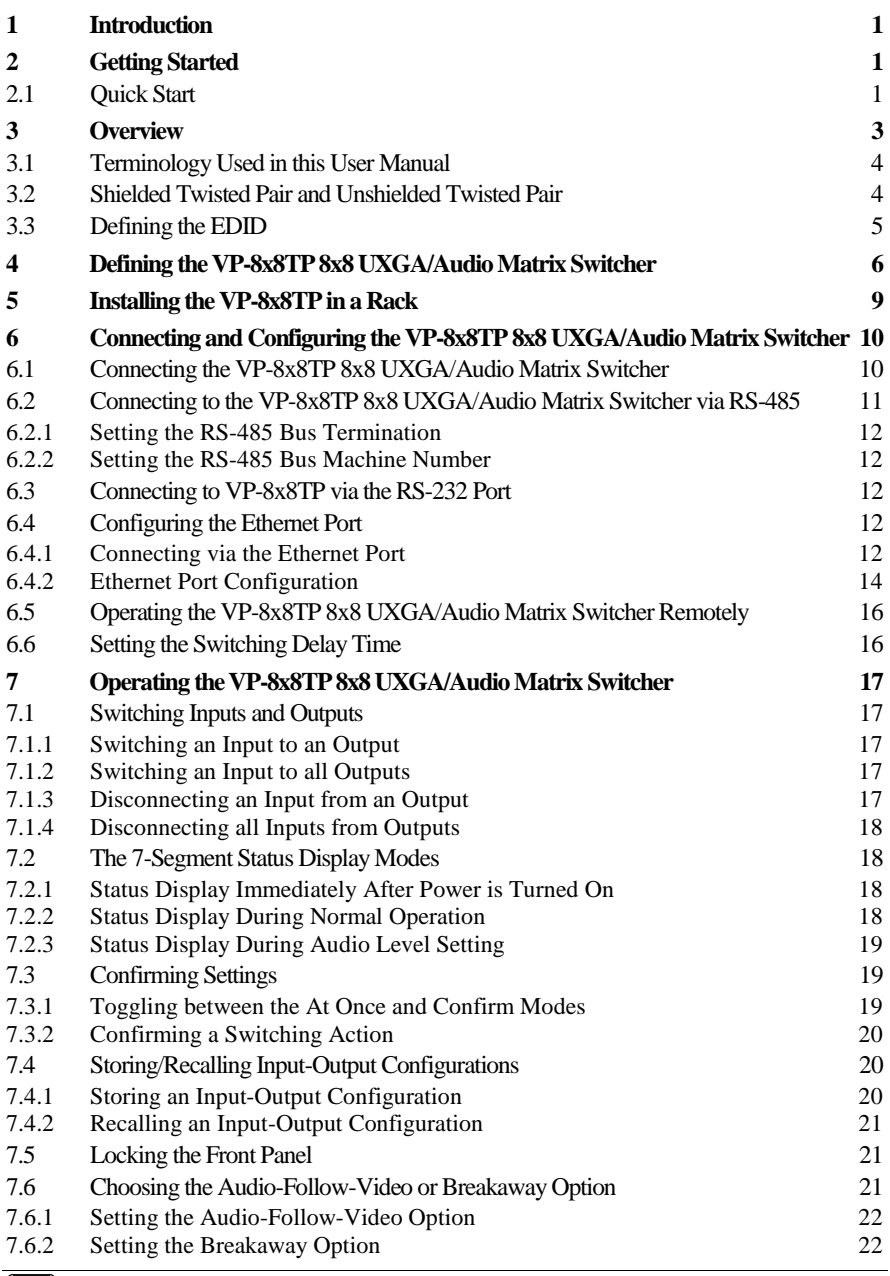

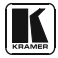

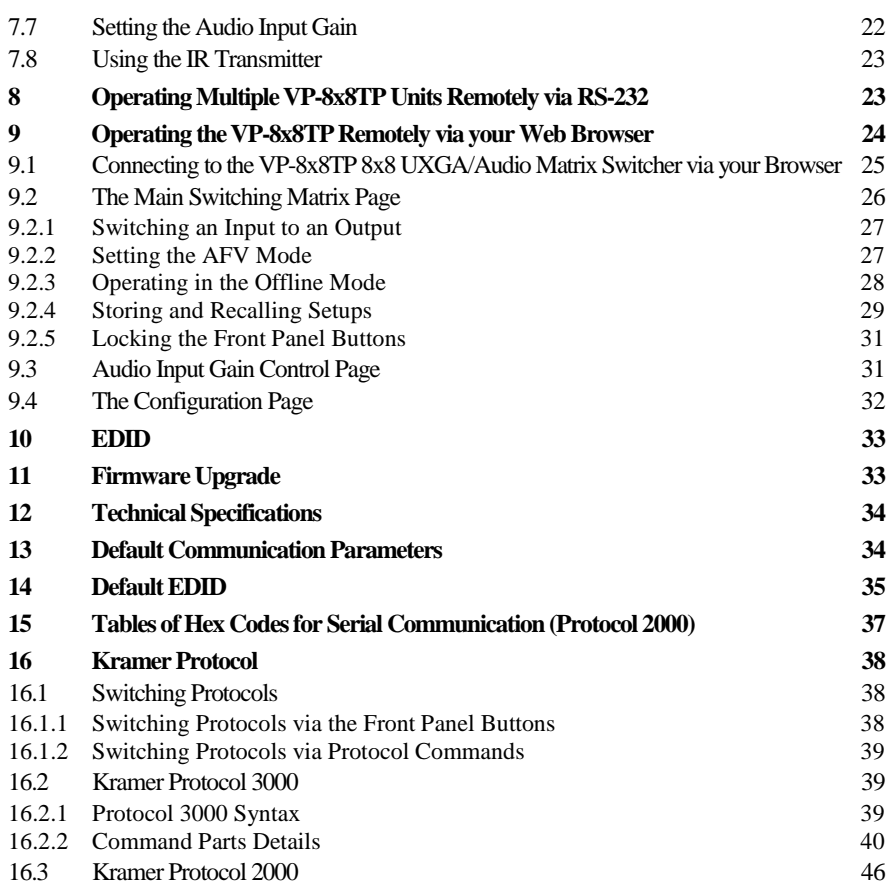

# **Figures**

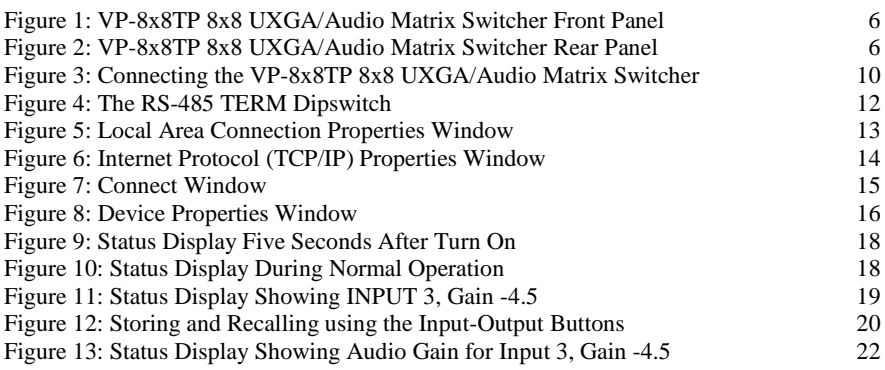

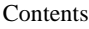

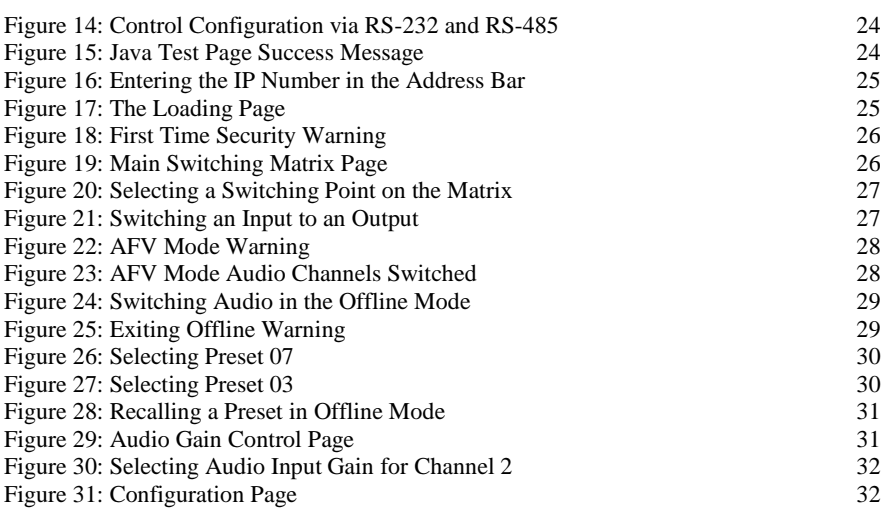

# **Tables**

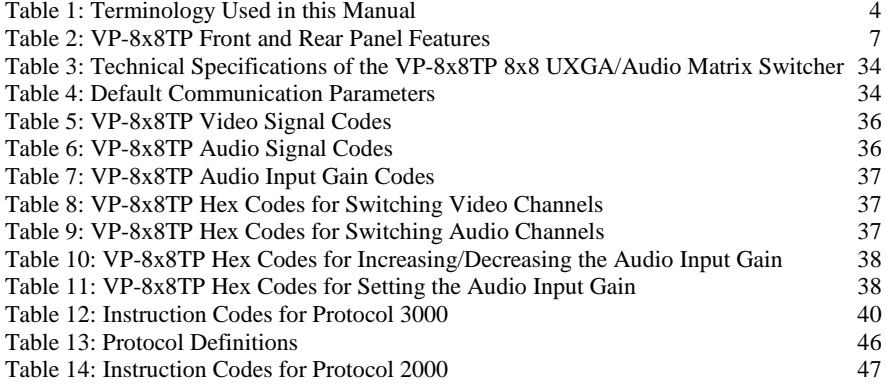

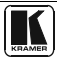

## <span id="page-4-0"></span>**1 Introduction**

Welcome to Kramer Electronics! Since 1981, Kramer Electronics has been providing a world of unique, creative, and affordable solutions to the vast range of problems that confront the video, audio, presentation, and broadcasting professional on a daily basis. In recent years, we have redesigned and upgraded most of our line, making the best even better! Our 1,000-plus different models now appear in  $11$  $11$  groups<sup>1</sup> that are clearly defined by function.

Congratulations on purchasing your **VP-8x8TP** *8x8 UXGA/Audio Matrix Switcher*, which is ideal for the following typical applications:

- Professional display systems requiring a true 8x8 computer graphics and audio matrix operation
- Long range multimedia and presentation source and acceptor selection

The package includes the following items:

- **VP-8x8TP** *8x8 UXGA/Audio Matrix Switcher*
- **K-Router** Windows<sup>®</sup>-based Kramer control software<sup>[2](#page-4-5)</sup>
- Kramer **RC-IR3** Infrared Remote Control Transmitter (including the required battery and a separate user manua[l](#page-4-3)<sup>4</sup>)
- <span id="page-4-3"></span>• Power cord<sup>[3](#page-4-6)</sup> and this user manual<sup>[4](#page-4-7)</sup>

# <span id="page-4-1"></span>**2 Getting Started**

We recommend that you:

- Unpack the equipment carefully and save the original box and packaging materials for possible future shipment
- Review the contents of this user manual
- Use Kramer high performance high-resolution cables<sup>[5](#page-4-8)</sup>

#### <span id="page-4-2"></span>**2.1 Quick Start**

This quick start chart summarizes the basic setup and operation steps.

<span id="page-4-8"></span><sup>5</sup> The complete list of Kramer cables is available a[t http://www kramerelectronics com](http://www.kramerelectronics.com/) 

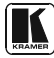

 1 GROUP 1: Distribution Amplifiers; GROUP 2: Switchers and Matrix Switchers; GROUP 3: Control Systems; GROUP 4:

<span id="page-4-4"></span>Format/Standards Converters; GROUP 5: Range Extenders and Repeaters; GROUP 6: Specialty AV Products; GROUP 7: Scan Converters and Scalers; GROUP 8: Cables and Connectors; GROUP 9: Room Connectivity; GROUP 10: Accessories and Rack Adapters; GROUP 11: Sierra Products

<span id="page-4-5"></span><sup>2</sup> Downloadable from our Web site a[t http://www kramerelectronics com](http://www.kramerelectronics.com/)

<span id="page-4-6"></span><sup>3</sup> We recommend that you use only the power cord that is supplied with this machine

<span id="page-4-7"></span><sup>4</sup> Download up-to-date Kramer user manuals fro[m http://www kramerelectronics com](http://www.kramerelectronics.com/)

#### Getting Started

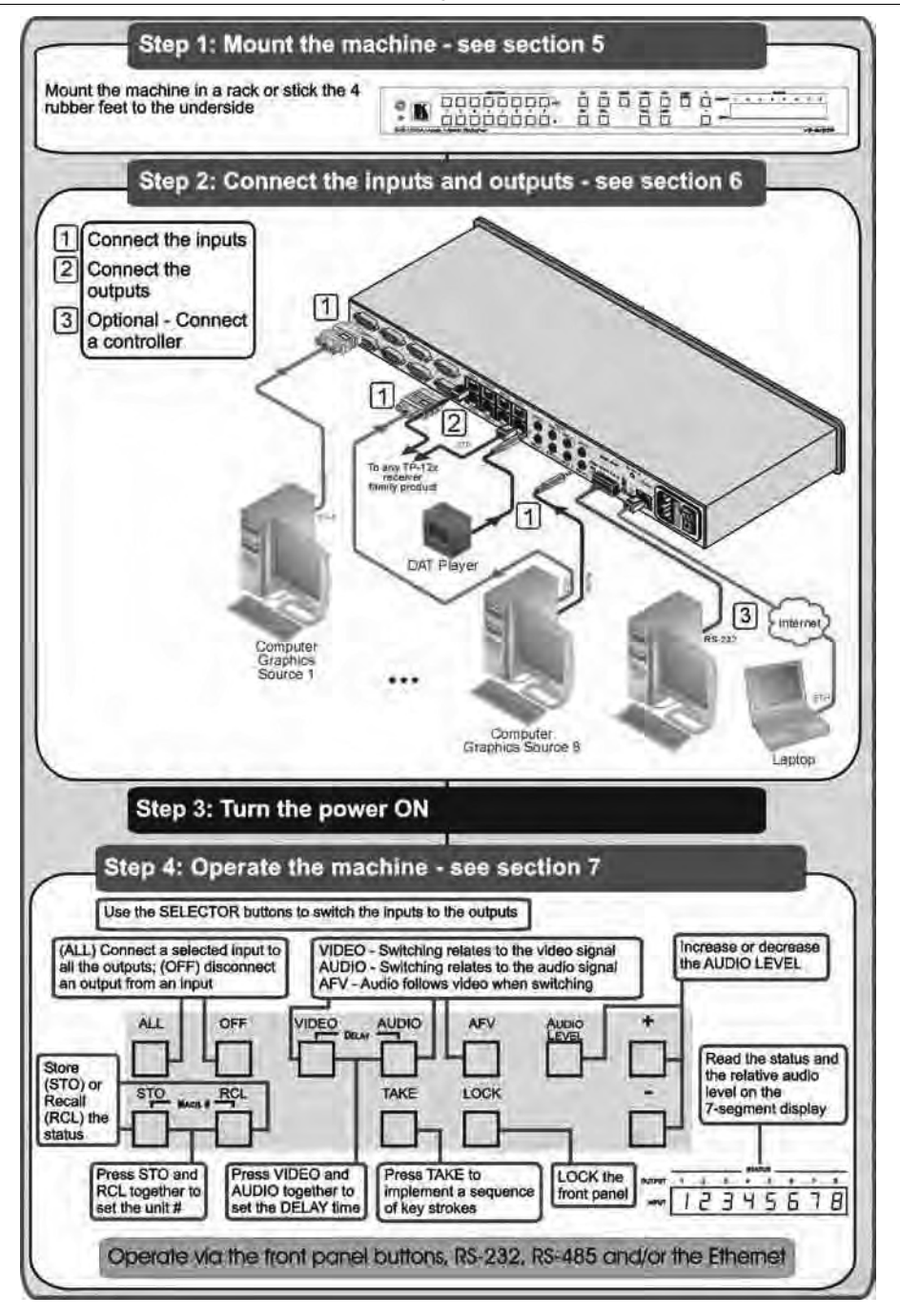

## <span id="page-6-0"></span>**3 Overview**

The **VP-8x8TP** is a high performance 8x8 computer graphics video and audio matrix switcher for high resolution video and stereo audio signals. The **VP-8x8TP** is HDTV compatible and lets you route any combination of inputs and outputs over TP (Twisted Pair) cable to compatible TP receivers.

In particular, the **VP-8x8TP** *8x8 UXGA/Audio Matrix Switcher* features:

- Kramer's innovative integrated sync processing **Kr-isp**® technology that lets you achieve a sharp, stable image when the sync level is too low, by restoring the sync signal waveform
- Resolution up to UXGA (1600 x 1200), 1080p
- Support for component video with suitable breakout cables<sup>[1](#page-6-1)</sup>
- 16 preset memory locations for quick access to common video and audio configurations and audio gain status for each output
- Automatic detection of the connected input signals (the respective button lights)
- A delayed switching mode (ranging from 0 to  $3.5\text{sec}^2$  $3.5\text{sec}^2$ ) for clean transitions (seamless switching) when switching between non-genlocked sources
- DC-coupled video inputs and outputs
- Audio-follow-video and breakaway options
- Eight stereo unbalanced audio input signals on 3.5mm mini jacks
- Eight RJ-45 STP/UTP output connectors
- Over 100m (330ft) transmission range between the switcher and the TP receiver
- Audio level control buttons for adjusting the signal level of each input
- Measurement and indication of the audio level for each input and output, in relative dB
- A TAKE button, which allows you to place multiple switches in a queue and then activate them simultaneously with one touch of this button
- A LOCK button to prevent tampering with the front panel

The **VP-8x8TP** can be controlled using the front panel buttons, or remotely via:

- RS-485 or RS-232 serial commands (using Kramer 2000 and 3000 Protocols) transmitted by a touch screen system, PC, or other serial controller
- The Kramer infrared remote control transmitter or infrared remote extension cable transmitter (optional)
- A Web browser over Ethernet

The **VP-8x8TP** is dependable, rugged, and fits into one vertical space (1U) of a standard 19" professional rack**.** 

<span id="page-6-2"></span><span id="page-6-1"></span><sup>2</sup> In increments of 0 5sec

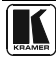

 1 For example, C-GM/5BM The complete list of Kramer cables is available a[t http://www kramerelectronics com](http://www.kramerelectronics.com/)

To achieve the best performance:

- Use only good quality connection cables<sup>[1](#page-7-3)</sup> to avoid interference, deterioration in signal quality due to poor matching, and elevated noise levels (often associated with low quality cables)
- Avoid interference from neighboring electrical appliances that may adversely influence signal quality and position your Kramer **VP-8x8TP** away from moisture, excessive sunlight and dust

#### <span id="page-7-0"></span>**3.1 Terminology Used in this User Manual**

[Table 1](#page-7-2) defines some terms that are used in this user manual.

<span id="page-7-2"></span>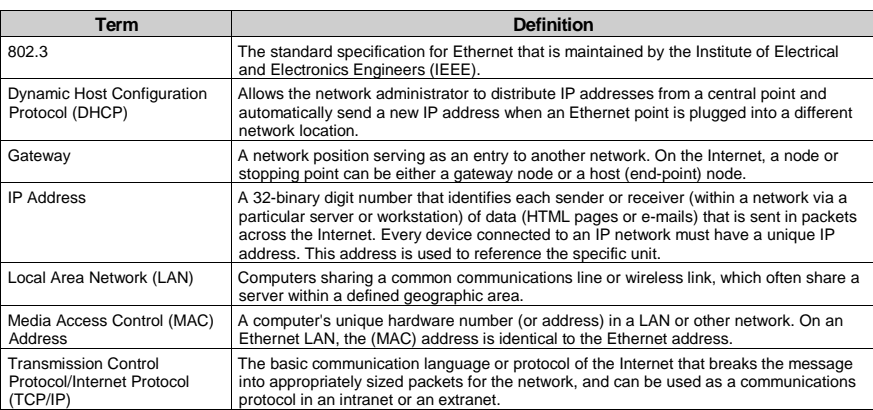

*Table 1: Terminology Used in this Manual*

## <span id="page-7-1"></span>**3.2** *18B***Shielded Twisted Pair and Unshielded Twisted Pair**

We recommend that you use Shielded Twisted Pair (STP) cable. There are different grades of STP cable available, and we advise you to use the best quality STP cable that you can afford. Our non-skew-free cable, Kramer **BC-STP** is intended for digital signals and for analog signals where skewing is not an issue. For cases where skewing occurs, our UTP skew-free cable, Kramer **BC-XTP**, may be used. Bear in mind, though, that we advise using STP cables where possible, since the compliance to electromagnetic interference has been tested using STP cables.

Although Unshielded Twisted Pair (UTP) cable might be preferred for long range applications, UTP cable should be installed as far as possible from electric cables, motors, and so on, as these devices tend to create electromagnetic interference. However, since the use of UTP cable might not conform to electromagnetic standards, Kramer does not commit to meeting the standard with UTP cable.

<span id="page-7-3"></span> 1 Available from Kramer Electronics on our Web site a[t http://www.kramerelectronics.com](http://www.kramerelectronics.com/)

#### <span id="page-8-0"></span>**3.3 Defining the EDID**

The Extended Display Identification Data (EDID<sup>[1](#page-8-1)</sup>) is a data-structure, provided by a display, to describe its capabilities to a graphics card (that is connected to the display's source). The EDID enables the PC or laptop to "know" what kind of monitor is connected to the output. The EDID includes the manufacturer's name, the product type, the timing data supported by the display, the display size, luminance data and (for digital displays only) the pixel mapping data.

<span id="page-8-1"></span> 1 Defined by a standard published by the Video Electronics Standards Association (VESA)

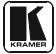

## **4 Defining the VP-8x8TP 8x8 UXGA/Audio Matrix Switcher**

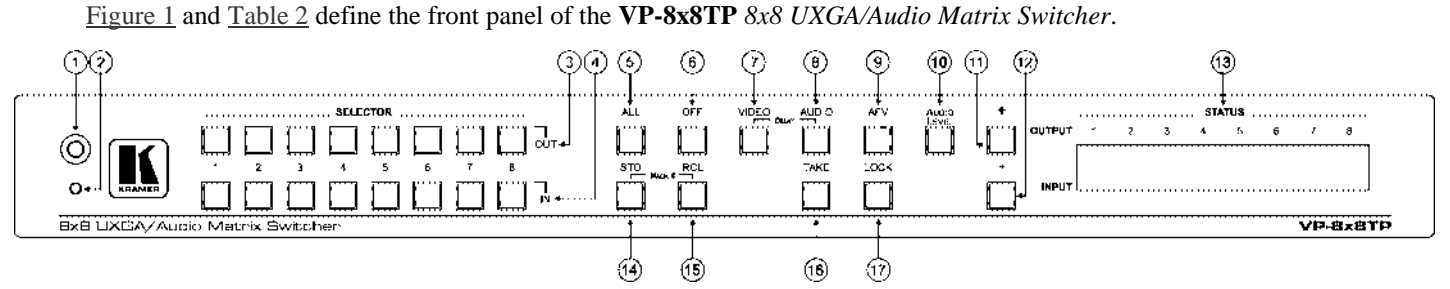

*Figure 1: VP-8x8TP 8x8 UXGA/Audio Matrix Switcher Front Panel*

<span id="page-9-3"></span>[Figure 2](#page-9-4) and [Table 2](#page-10-1) define the rear panel of the **VP-8x8TP** *8x8 UXGA/Audio Matrix Switcher*.

<span id="page-9-4"></span><span id="page-9-1"></span><span id="page-9-0"></span>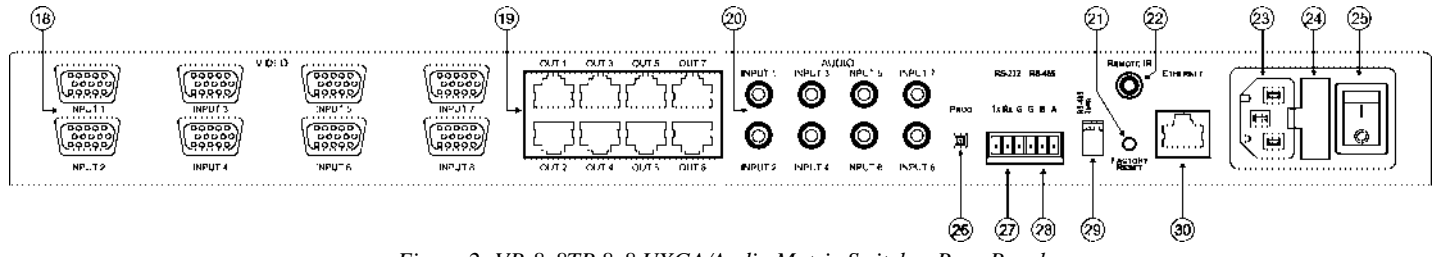

<span id="page-9-2"></span>*Figure 2: VP-8x8TP 8x8 UXGA/Audio Matrix Switcher Rear Panel*

<span id="page-10-1"></span><span id="page-10-0"></span>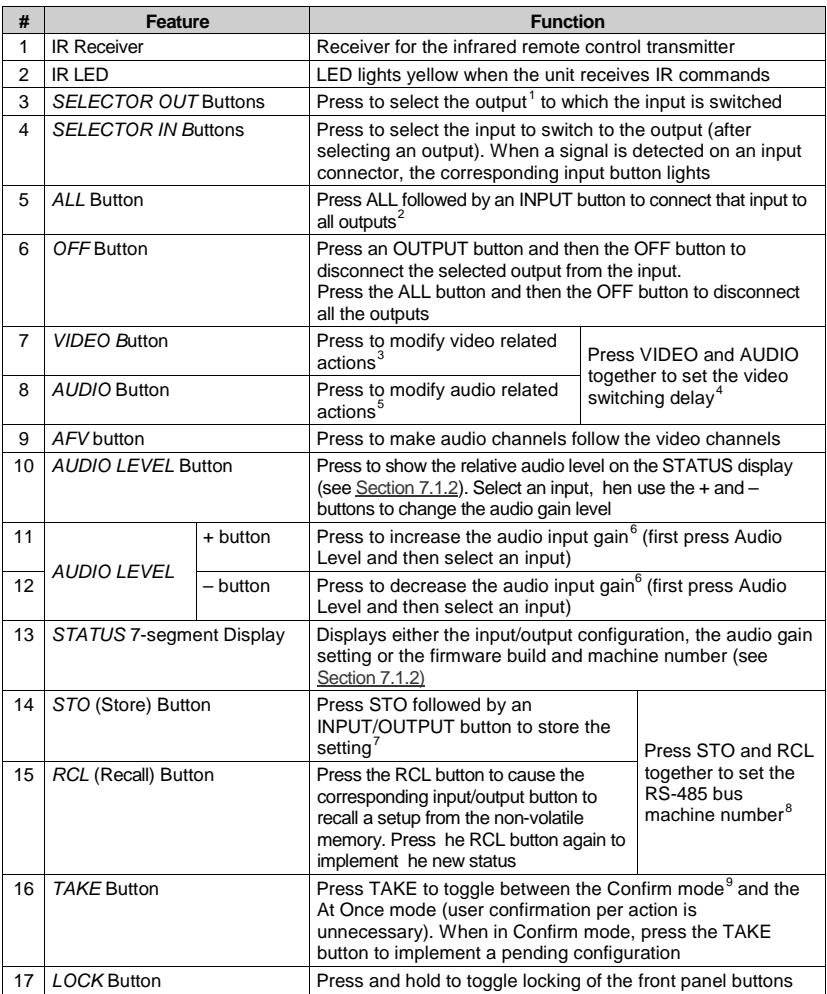

#### <span id="page-10-2"></span>*Table 2: VP-8x8TP Front and Rear Panel Features*

1 From 1 to 8

<span id="page-10-11"></span><sup>9</sup> When in the Confirm mode, the TAKE button lights

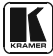

<span id="page-10-4"></span><span id="page-10-3"></span><sup>2</sup> For example, press ALL and then Input button # 2 to connect input # 2 to all the outputs

<span id="page-10-5"></span><sup>3</sup> The VIDEO button lights when in breakaway mode and actions relate to video

<span id="page-10-6"></span><sup>4</sup> See Sectio[n 8](#page-26-1)

<span id="page-10-7"></span><sup>5</sup> The AUDIO button lights when in breakaway mode and actions relate to audio

<span id="page-10-8"></span><sup>6</sup> In the case where the Audio Level button was pressed, and the audio level is shown on the Status 7-segment Status Display

<span id="page-10-9"></span><sup>7</sup> For example, press STO and then the output button # 3 to store in Setup # 3, or the input button 4 to store in Setup 12

<span id="page-10-10"></span><sup>8</sup> See Sectio[n 6 2 2](#page-15-1)

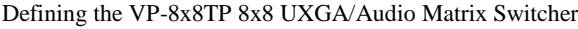

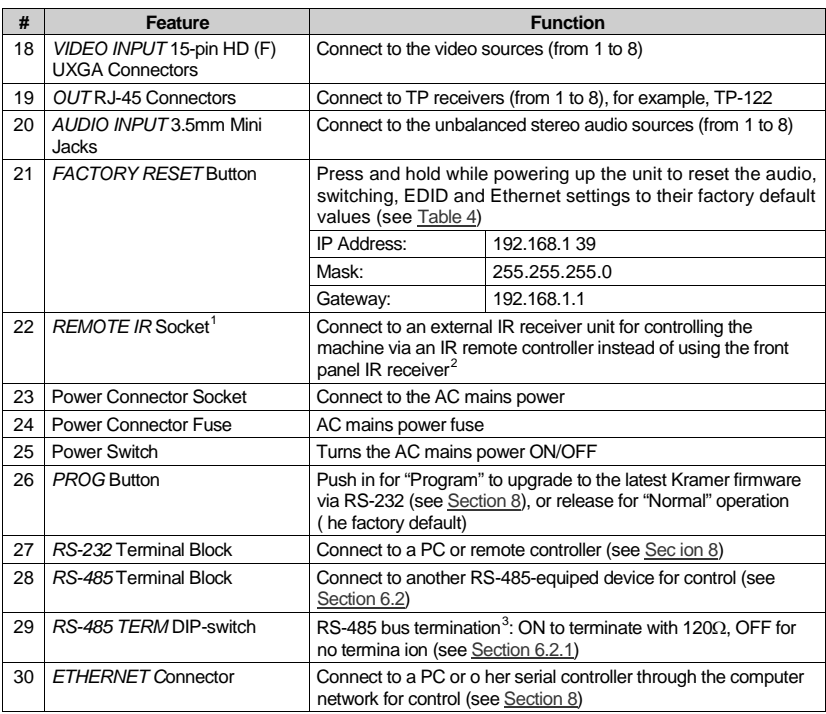

<span id="page-11-0"></span> 1 Covered by a cap The 3 5mm mini connector at the end of the internal IR connection cable fits through this opening

<span id="page-11-1"></span><sup>2</sup> Optional Can be used instead of the front panel (built-in) IR receiver to remotely control the machine (only if the internal IR connection cable has been installed)

<span id="page-11-2"></span><sup>3</sup> The first and the last units on the RS-485 line should be terminated (ON) Other units should be unterminated (OFF)

# <span id="page-12-0"></span>**5 Installing the VP-8x8TP in a Rack**

This section describes what to do before installing in a rack and how to rack mount the **VP-8x8TP**.

#### Before Installing in a Rack

Before installing in a rack, be sure that the environment is within the recommended range:

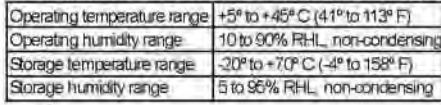

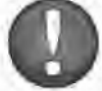

**CAUTION!** 

When installing on a 19" rack, avoid hazards by taking care that:

1. It is located within the recommended environmental conditions, as the operating ambient temperature of a closed or multi unit rack assembly may exceed the room ambient temperature.

2. Once rack mounted, enough air will still flow around the machine.

3. The machine is placed straight in the correct horizontal position.

4. You do not overload the circuit(s). When connecting the machine to the supply circuit, overloading the circuits might have a detrimental effect on overcurrent protection and supply wiring. Refer to the appropriate nameplate ratings for information. For example, for fuse replacement, see the value printed on the product label.

5. The machine is earthed (grounded) in a reliable way and is connected only to an electricity socket with grounding. Pay particular attention to situations where electricity is supplied indirectly (when the power cord is not plugged directly into the socket in the wall), for example, when using an extension cable or a power strip, and that you use only the power cord that is supplied with the machine.

#### How to Rack Mount

To rack-mount a machine: 1 Attach both ear brackets to the machine. To do so, remove the screws from each side of the machine (3 on each side), and replace those screws through the ear brackets.

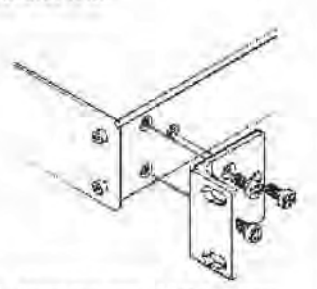

2. Place the ears of the machine against the rack rails, and insert the proper screws (not provided) through each of the four holes in the rack ears.

Note:

. In some models, the front panel may feature built-in rack ears

· Detachable rack ears can be removed for desktop use

. Always mount the machine in the rack before you attach any cables or connect the machine to the power

. If you are using a Kramer rack adapter kit (for a machine that is not 19"), see the Rack Adapters user manual for installation instructions (you can download it from

http://www.kramerelectronics.com

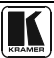

## <span id="page-13-0"></span>**6 Connecting and Configuring the VP-8x8TP 8x8 UXGA/Audio Matrix Switcher**

This section includes:

- Connecting the **VP-8x8TP** *8x8 UXGA/Audio Matrix Switcher* (see Section [6.1\)](#page-13-1)
- Connecting to the **[VP-8x8TP 8x8 UXGA/Audio Matrix Switcher](#page-14-0)** via *[RS-485](#page-14-0)* (see Section [6.2\)](#page-14-0)
- Configuring the Ethernet Port (see Sectio[n 6.4\)](#page-15-3)
- [Operating the](#page-19-0) **VP-8x8TP** *8x8 UXGA/Audio Matrix Switcher* (see Section [6.5\)](#page-19-0)
- [Setting the Switching Delay Time](#page-19-1) (see Section [6.6\)](#page-19-1)

## <span id="page-13-1"></span>**6.1 Connecting the VP-8x8TP 8x8 UXGA/Audio Matrix Switcher**

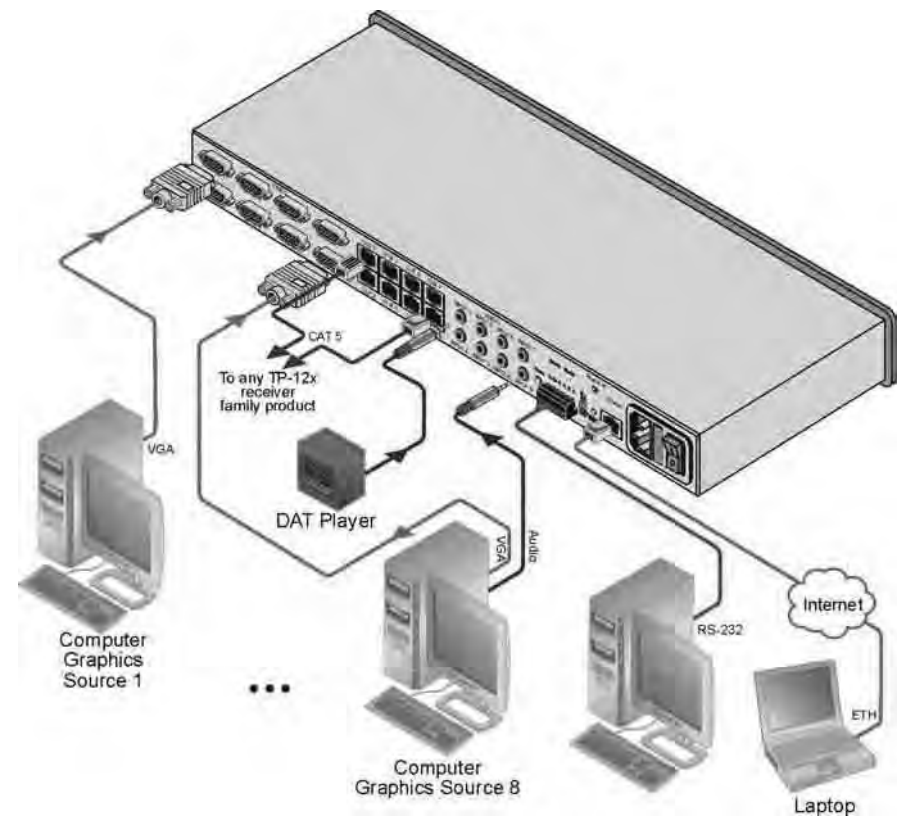

<span id="page-13-2"></span>*Figure 3: Connecting the VP-8x8TP 8x8 UXGA/Audio Matrix Switcher* 

## **To connect[1](#page-14-1) the VP-8x8TP, as illustrated in the example[2](#page-14-2) in** [Figure 3](#page-13-2)**:**

- 1. Connect up to eight UXGA computer video graphics sources to the INPUT 15-pin HD connectors.
- 2. Connect up to eight unbalanced stereo audio sources (for example, audio sources of the computer and stereo audio sources) to the eight INPUT 3.5mm mini jacks.
- 3. Connect the eight OUTPUT RJ-45 connectors via STP cable to up to eight compatible TP receivers (for example, **TP-122**) via STP cable (with a range of more than 100m (330ft)).
- 4. Optional—Connect a PC and/or controller to the:
	- RS-232 port
	- RS-485 port (see Section [6.2\)](#page-14-0)
	- Ethernet (see Section  $6.2.1$ )
- 5. Connect the power cord<sup>[3](#page-14-3)</sup> (not shown i[n Figure 3\)](#page-13-2).

## <span id="page-14-0"></span>**6.2 Connecting to the VP-8x8TP 8x8 UXGA/Audio Matrix Switcher via RS-485**

You can operate the **VP-8x8TP** via the RS-485 port from a distance of up to 1200 meters (3900ft) using any device equipped with an RS-485 port (for example, a PC). For successful communication, you must set the RS-485 machine number and bus termination correctly.

# **To connect a device with a RS-485 port to the VP-8x8TP:**

- 1. Connect the **VP-8x8TP** to the device as follows:
	- Connect the TxD+ pin on the RS-485 port of the PC to the A  $(+)$  pin on the RS-485 port on the rear panel of the **VP-8x8TP**
	- Connect the TxD- pin on the RS-485 port of the PC to the B  $(-)$  pin on the RS-485 port on the rear panel of the **VP-8x8TP**
	- If shielded twisted pair cable is used, the shield may be connected to the G (ground) pin on the unit
- 2. Set the **VP-8x8TP** unit to a Machine number between 2 and 16 (see Section [6.2.2\)](#page-15-1).
- 3. Set the RS-485 TERM DIP-switch On (see Section [6.2.1\)](#page-15-0) if it is the only machine being controlled via the RS-485 bus.

<span id="page-14-3"></span><sup>3</sup> We recommend that you use only the power cord that is supplied with this machine

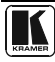

 1 You do not need to connect all inputs and outputs

<span id="page-14-2"></span><span id="page-14-1"></span><sup>2</sup> Switch OFF the power on each device before connecting it to your VP-8x8TP After connecting your VP-8x8TP, switch on its power and then switch on the power on each device DO NOT push in the rear panel Flash Program "PROG" button, it is used only for upgrading to the latest Kramer firmware

#### <span id="page-15-0"></span>**6.2.1 Setting the RS-485 Bus Termination**

Set the RS-485 TERM DIP-switch (see [Figure 4\)](#page-15-5) ON (for RS-485 Line Termination with 120Ω) if there is only one **VP-8x8TP** on the RS-485 bus. If there are multiple **VP-8x8TP** units on the RS-485 bus, only the first and last units on the RS-485 bus termination should be set to ON.

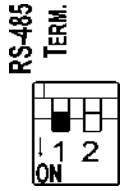

*Figure 4: The RS-485 TERM Dipswitch*

#### <span id="page-15-5"></span><span id="page-15-1"></span>**6.2.2 Setting the RS-485 Bus Machine Number**

The Machine number determines the position of a **VP-8x8TP** on the RS-485 bus when connecting multiple units. Each **VP-8x8TP** must be set to a unique number.

#### **To set the Machine number:**

- 1. Press the STO and RCL buttons simultaneously. The 7-segment display shows the current machine number.
- 2. Use the + and buttons to set the Machine number as required.
- 3. Press the TAKE button to exit the Machine number mode.

# <span id="page-15-2"></span>**6.3 Connecting to VP-8x8TP via the RS-232 Port**

You can connect to the **VP-8x8TP** via an RS-232 connection using, for example, a PC.

#### **To connect to the VP-8x8TP via RS-232:**

• Connect the RS-232 9-pin D-sub port on the PC to the 3-pin terminal block on the **VP-8x8TP** (pin 2 to TX, pin 3 to RX, pin 5 to GND)

## <span id="page-15-3"></span>**6.4 Configuring the Ethernet Port**

To configure the Ethernet port, connect your PC to the **VP-8x8TP** via either the Ethernet port (see Section [6.4.1\)](#page-15-4) or via a serial port. Once the machine is connected via either of these methods, you can configure the Ethernet port.

#### <span id="page-15-4"></span>**6.4.1 Connecting via the Ethernet Port**

You can connect to the **VP-8x8TP** via the Ethernet port in either of the following ways:

- Direct connection to the PC using a crossover cable (see Section  $(6.4.1.1)$  $(6.4.1.1)$ )
- Connection via a network hub, switch, or router using a straight-through cable (see Section [6.4.1.2\)](#page-17-2)

#### <span id="page-16-1"></span>**6.4.1.1 Connecting the Ethernet Port Directly to a PC**

You can connect the Ethernet port of the machine to the Ethernet port on your PC, via a crossover cable with RJ-45 connectors.

This type of connection is recommended for identification of the factory default IP Address<sup>[1](#page-16-2)</sup> of the VP-8x8TP during the initial configuration

After connecting the Ethernet port, configure your PC as follows:

- 1. Click **Start** > **Control Panel.**
- 2. Double-click **Network Connections.**
- 3. Right-click, and from the menu select **Properties**. The **Local Area Connection Properties** window appears.
- 4. Select **Internet Protocol (TCP/IP)** (se[e Figure 5\)](#page-16-0).

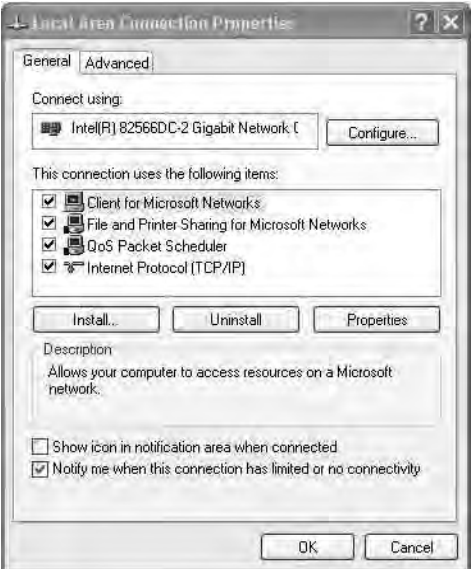

*Figure 5: Local Area Connection Properties Window*

- <span id="page-16-0"></span>5. Click the **Properties** button.
- 6. Select **Use the following IP address**, and fill in the details as shown in [Figure 6.](#page-17-1)

<span id="page-16-2"></span> 1 The default IP address is 192 168 1 39

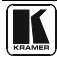

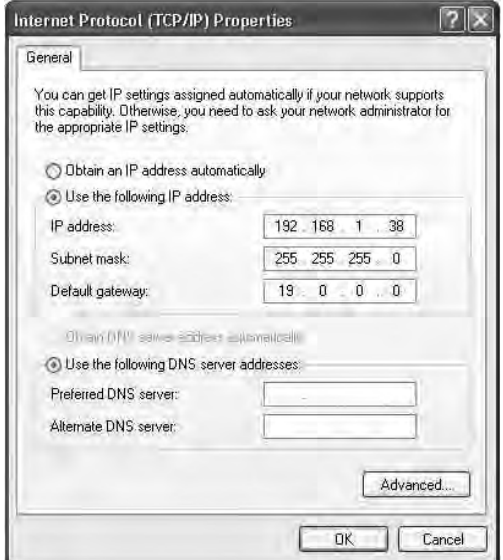

*Figure 6: Internet Protocol (TCP/IP) Properties Window*

#### 7. Click **OK**.

#### <span id="page-17-2"></span><span id="page-17-1"></span>**6.4.1.2 Connecting the ETHERNET Port via a Network Hub, Switch, or Router**

You can connect to the Ethernet port of the **VP-8x8TP** to the Ethernet port on a network hub, switch, or router, via a straight-through cable with RJ-45 connectors. Once connected, follow the steps in Section [6.4.1.1.](#page-16-1) 

#### <span id="page-17-0"></span>**6.4.2 Ethernet Port Configuration**

To configure the Ethernet port on the **VP-8x8TP**, download the **P3K Wizard** software<sup>[1](#page-17-3)</sup> to your PC, extract the files to a folder, and install the software.

#### **To configure the VP-8x8TP Ethernet port:**

- 1. Click **Start** > **All Programs** > **Kramer** > **P3K Wizard** The **P3K Wizard** window appears.
- 2. Click **Connect**. The **Connect** window appears.

<span id="page-17-3"></span> 1 Available fro[m http://www kramerelectronics com](http://www.kramerelectronics.com/)

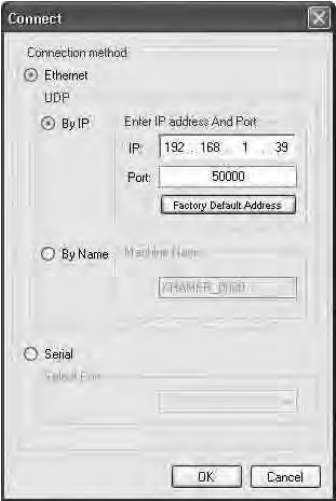

*Figure 7: Connect Window*

- <span id="page-18-0"></span>3. Select one of the following methods to connect to the Ethernet port of the **VP-8x8TP**:
	- Ethernet, if you are connected via an Ethernet cable. Enter the IP address<sup>[1](#page-18-1)</sup> or the machine name The default IP address is 192.168.1.39 and the default name for the unit is KRAMER\_XXXX<sup>[2](#page-18-2)</sup>
	- Serial, if you are connected via a serial port. Select the COM port from the **Select Port** drop-down list
- 4. Click **OK**. The **Device Properties** window appears.

 1 The default IP address is 192 168 1 39

<span id="page-18-2"></span><span id="page-18-1"></span><sup>2</sup> The four digits are the last four digits of the machine's serial number

Connecting and Configuring the VP-8x8TP 8x8 UXGA/Audio Matrix Switcher

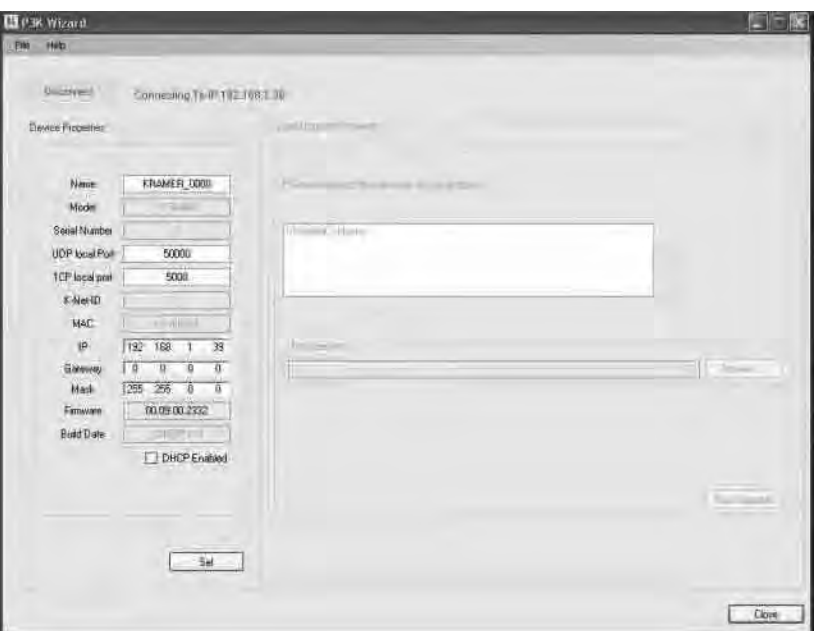

*Figure 8: Device Properties Window*

- <span id="page-19-2"></span>5. Make the required changes.
- 6. Click **Set** to save changes, or click **Close** to exit without saving the changes.

#### <span id="page-19-0"></span>**6.5 Operating the VP-8x8TP 8x8 UXGA/Audio Matrix Switcher Remotely**

You can operate the **VP-8x8TP** remotely via RS-232, RS-485, and/or Ethernet using the Kramer K-Router application.

If you are operating a standalone unit via RS-232 or the Ethernet, configure the unit as Machine number 1 (see Section [6.2.2\)](#page-15-1).

#### <span id="page-19-1"></span>**6.6 Setting the Switching Delay Time**

You can achieve clean transitions when switching between non-genlocked sources by setting the delay time—ranging from 0sec to 3.5sec<sup>[1](#page-19-3)</sup>. The factory default delay is 0 seconds.

#### **To set the delay time:**

- 1. Press the VIDEO and AUDIO front panel buttons simultaneously. The 7-segment display shows the current switching delay time.
- 2. Use the + and front panel buttons to set the delay time as required.
- 3. To exit the Delay mode, press the TAKE front panel button.

<span id="page-19-3"></span> 1 In increments of 0 5sec

# <span id="page-20-0"></span>**7 Operating the VP-8x8TP 8x8 UXGA/Audio Matrix Switcher**

This section includes:

- [Switching Inputs and Output](#page-20-1) (see Section [7.1\)](#page-20-1)
- The 7-segment Display Modes (see Section [7.2\)](#page-21-1)
- [Confirming Settings](#page-22-1) (see Section [7.3\)](#page-22-1)
- [Storing/Recalling Input-Output Configurations](#page-23-1) (see Section [7.4\)](#page-23-1)
- [Locking the Front Panel](#page-24-1) (see Section [7.5\)](#page-24-1)
- [Choosing the Audio-Follow-Video or Breakaway Option](#page-24-2) (see Section [7.6\)](#page-24-2)
- [Setting the Audio Input Gain \(](#page-25-2)see Section [7.7\)](#page-25-2)
- [Using the IR Transmitter](#page-26-0) (see Sectio[n 7.8\)](#page-26-0)

# <span id="page-20-1"></span>**7.1 Switching Inputs and Outputs**

#### <span id="page-20-2"></span>**7.1.1 Switching an Input to an Output**

#### **To switch an input to an output:**

- 1. Press the required OUTPUT button. The input number below the selected output on the INPUT 7-segment display flashes.
- 2. Press an INPUT button to select the input to switch to the output. The selected input number appears on the 7-segment display.

#### Incomplete operations on the **VP-8x8TP** timeout after 15 seconds

## <span id="page-20-3"></span>**7.1.2 Switching an Input to all Outputs**

## **To switch an input to all outputs:**

- 1. Press the ALL button. The 7-segment display flashes.
- 2. Press an INPUT button to select the input to switch to all outputs. The selected input is switched to all outputs and the selected input appears on all outputs of the 7-segment display.

## <span id="page-20-4"></span>**7.1.3 Disconnecting an Input from an Output**

## **To disconnect an input from an output:**

- 1. Press the required OUTPUT button. The selected output flashes on the 7-segment display.
- 2. Press the OFF button. The selected output is disconnected and displays 0 on the 7-segment display.

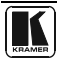

#### <span id="page-21-0"></span>**7.1.4 Disconnecting all Inputs from Outputs**

#### **To disconnect all inputs from outputs:**

- 1. Press the ALL button. The 7-segment display flashes.
- 2. Press the OFF button. All inputs are disconnected from the outputs and display 0 on the 7-segment display.

## <span id="page-21-1"></span>**7.2 The 7-Segment Status Display Modes**

This section includes:

- Status Display Immediately After Power is Turned On (see Section [7.2.1\)](#page-21-2)
- Status Display During Normal Operation (see Section [7.2.2\)](#page-21-3)
- Status Display During Audio Level Setting (see Section [7.2.3\)](#page-22-0)

#### <span id="page-21-2"></span>**7.2.1 Status Display Immediately After Power is Turned On**

Immediately after the unit is turned on, the status display shows the firmware build and machine number (see [Figure 9\)](#page-21-4).

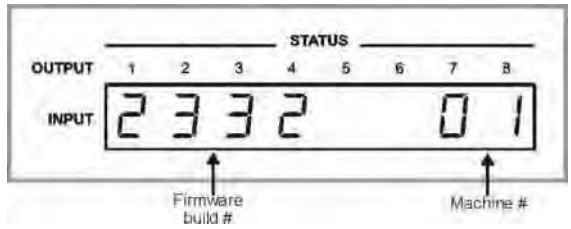

*Figure 9: Status Display Five Seconds After Turn On* 

#### <span id="page-21-4"></span><span id="page-21-3"></span>**7.2.2 Status Display During Normal Operation**

During normal operation, the STATUS display shows which inputs are switched to which outputs (an example is shown i[n Figure 10\)](#page-21-5).

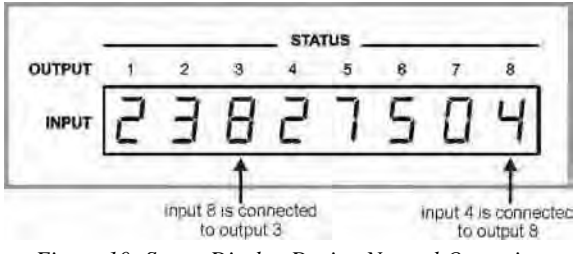

*Figure 10: Status Display During Normal Operation*

<span id="page-21-5"></span>In the VIDEO mode, the display shows the video signal configuration. In the AUDIO mode, the display shows the audio signal configuration. In the AFV mode (see <u>Section 7.6.[1](#page-22-4)</u>), the display is for both signal configurations<sup>1</sup>.

#### <span id="page-22-0"></span>**7.2.3 Status Display During Audio Level Setting**

During audio gain level setting, the Status display indicates:

- Which channel number is selected (in this example, 3)
- The current gain setting in 0.5dB increments. The 0.5dB is indicated by the period following the 4 (in this example, **-04.** means **-4.5**).

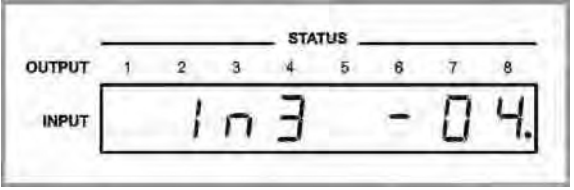

*Figure 11: Status Display Showing INPUT 3, Gain -4.5*

<span id="page-22-3"></span>To set the audio gain, see Section [7.7.](#page-25-2) 

## <span id="page-22-1"></span>**7.3 Confirming Settings**

You can choose to work in the At Once or the Confirm mode.

In the At Once mode (TAKE button does not light):

- Pressing an OUT-IN combination implements the switch immediately
- You save time as execution is immediate and actions require no user confirmation
- No protection is offered to allow the correction of an erroneous action before it is implemented

In the Confirm mode (TAKE button lights):

- You can key-in several actions and then confirm them by pressing the TAKE button, to simultaneously activate the multiple switches
- Every action requires user confirmation, protecting against erroneous switching
- Execution is implemented only after the user confirms the action<sup>[2](#page-22-5)</sup>

## <span id="page-22-2"></span>**7.3.1 Toggling between the At Once and Confirm Modes**

#### **To toggle between the At Once and Confirm modes:**

1. Press the TAKE button to toggle from the At Once mode (in which case the TAKE button does not light) to the Confirm mode (in which case the TAKE button lights).

Actions now require user confirmation and the TAKE button lights.

<span id="page-22-5"></span><span id="page-22-4"></span><sup>2</sup> The action times-out if you do not press the TAKE button within 40 seconds

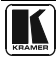

 1 In AFV mode, the audio and video configurations are the same

2. Press the lit TAKE button to toggle from the Confirm mode back to the At Once mode. Actions no longer require user confirmation and the TAKE button no longer lights.

#### <span id="page-23-0"></span>**7.3.2 Confirming a Switching Action**

#### **To confirm a switching configuration change (in the Confirm mode):**

- 1. Press an OUTPUT-INPUT combination. The corresponding 7-segment display flashes with the new value. The TAKE button also flashes.
- 2. Press the flashing TAKE button to confirm the action. The corresponding 7-segment display no longer flashes. The TAKE button flashes.

#### **To confirm several actions (in the Confirm mode):**

- 1. Press each OUTPUT-INPUT combination in sequence. The corresponding 7-segment display flashes. The TAKE button also flashes.
- 2. Press the flashing TAKE button to confirm all the actions. The corresponding 7-segment display no longer flashes. The TAKE button lights.

#### <span id="page-23-1"></span>**7.4 Storing/Recalling Input-Output Configurations**

You can store and recall up to [1](#page-23-4)6 input-output configuration setups<sup>1</sup> using the eight OUTPUT buttons and the eight INPUT buttons on the front panel (see  $Figure 12$ ).

|                                                                                                    |  |                        | <b>SELECTOR</b> ____________________ |  |  |  |  |  |
|----------------------------------------------------------------------------------------------------|--|------------------------|--------------------------------------|--|--|--|--|--|
|                                                                                                    |  |                        |                                      |  |  |  |  |  |
| $\frac{1}{2}$ $\frac{1}{2}$ $\frac{1}{3}$ $\frac{1}{5}$ $\frac{1}{4}$ $\frac{1}{6}$ $\frac{1}{7}$ $\frac{1}{8}$ |  |                        |                                      |  |  |  |  |  |
| ਮਾਪਾ                                                                                                    |  | 9 10 11 12 13 14 15 16 |                                      |  |  |  |  |  |

*Figure 12: Storing and Recalling using the Input-Output Buttons*

#### <span id="page-23-3"></span><span id="page-23-2"></span>**7.4.1 Storing an Input-Output Configuration**

#### **To store the current status in memory:**

- 1. Press the STO button. The STO button flashes.
- 2. Press one of the 16 INPUT/OUTPUT buttons (this will be the setup # in which the current status is stored).
- 3. If in the Confirm mode, press the flashing TAKE button to confirm the action. The memory stores the data at that reference.

<span id="page-23-4"></span> 1 You can store and recall audio and video configurations and audio gain data

#### <span id="page-24-0"></span>**7.4.2 Recalling an Input-Output Configuration**

#### **To recall an input-output configuration:**

- 1. Press the RCL button. The RCL button blinks.
- 2. Press the appropriate INPUT/OUTPUT button (the button # corresponding to the setup #). If in the Confirm mode, that setup configuration flashes in the Status display together with the RCL button and the TAKE button, and is only be implemented after pressing the TAKE button. The memory recalls the stored data from that reference.

**Tip**: If you cannot remember which of the 16-input-output configurations is the one that you want, set the **VP-8x8TP** to the Confirm mode and manually scan<sup>[1](#page-24-3)</sup> all the input/output configurations until you locate it.

## <span id="page-24-1"></span>**7.5 Locking the Front Panel**

To prevent changing the settings accidentally or tampering with the unit via the front panel buttons, lock<sup>[2](#page-24-4)</sup> your **VP-8x8TP**. Unlocking releases the protection mechanism.

#### **To lock the VP-8x8TP:**

• Press and hold the LOCK button for more than two seconds until the LOCK button is lit.

The front panel is locked. Pressing a button has no effect other than to cause the LOCK button to flash $3$ 

#### **To unlock the VP-8x8TP:**

• Press and hold the lit LOCK button for more than two seconds, until the LOCK button is no longer lit The front panel is unlocked

## <span id="page-24-2"></span>**7.6 Choosing the Audio-Follow-Video or Breakaway Option**

You can switch stereo audio signals in one of two ways, either:

- Audio-follow-video (AFV), in which all operations relate to both the video and the audio channels
- Breakaway, in which video and audio channels switch independently

<span id="page-24-5"></span><sup>3</sup> Warning that you need to unlock to regain control via the front panel

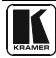

 1 By pressing the RCL button followed by the INPUT/OUTPUT buttons

<span id="page-24-4"></span><span id="page-24-3"></span><sup>2</sup> Even when the front panel is locked you can still operate via RS-232 or RS-485, as well as via the Kramer RC-IR3 infrared remote control transmitter

#### <span id="page-25-0"></span>**7.6.1 Setting the Audio-Follow-Video Option**

#### **To set the Audio-follow-video (AFV) option, press the AFV button. One of the following occurs:**

- If the AUDIO and VIDEO configurations are the same, then the AFV button lights. The audio follows the video
- If the AUDIO differs from the VIDEO, then the TAKE and the AUDIO buttons flash. Also, the audio outputs of the STATUS display which change,  ${\rm flash}^1$  ${\rm flash}^1$ . Press the TAKE button to confirm the modification. The audio follows the video

#### <span id="page-25-1"></span>**7.6.2 Setting the Breakaway Option**

#### **To set the Breakaway option:**

- Press either the AUDIO (for audio control only) or the VIDEO (for video control only) button. One of the following occurs:
	- If the AUDIO button lights, switching operations relate to Audio
	- **If the VIDEO button lights, switching operations relate to Video**

The STATUS window displays audio or video settings according to your selection.

#### <span id="page-25-2"></span>**7.7 Setting the Audio Input Gain**

The factory default audio input gain is set to 0dB. An audio gain value of 0dB indicates that the output signal value is identical to the input signal value. When increasing/decreasing the audio gain, the output signal level is higher/lower than the input signal level.

The audio gain for each input can be set independently<sup>[2](#page-25-5)</sup>.

#### **To set the audio gain of an input:**

- 1. Press the AUDIO LEVEL button.
- 2. Press the required INPUT SELECTOR button.

The selected input button flashes. The display indicates which INPUT is selected and the current level setting for the input (see [Figure 13\)](#page-25-3).

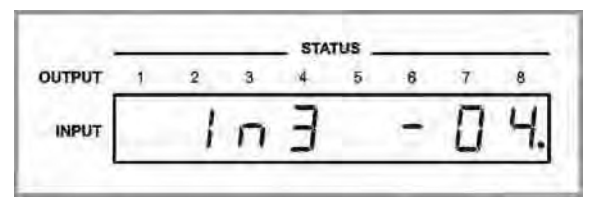

*Figure 13: Status Display Showing Audio Gain for Input 3, Gain -4.5*

<span id="page-25-3"></span> 1 This warns that you are about to modify the audio configuration for AFV operation

<span id="page-25-5"></span><span id="page-25-4"></span><sup>2</sup> The input level ranges from -99 to +20

- 3. Press either the (+) button or the minus (–) button to increase or decrease respectively the audio gain setting. The display changes accordingly.
- 4. Press the AUDIO LEVEL button to exit the gain level setting mode. If no button is pressed for 40 seconds, the **VP-8x8TP** automatically exits the gain level setting mode and the display reverts to normal operation.

# <span id="page-26-0"></span>**7.8 Using the IR Transmitter**

You can use the **RC-IR3** IR transmitter to control the machine via the built-in IR receiver on the front panel or, instead, via an optional external IR receiver[1.](#page-26-2) The external IR receiver can be located up to 15m (49ft) away from the machine. This distance can be extended to up to 60m (196ft) when used with three extension  $c_3$ bles<sup>[2](#page-26-3)</sup>

Before using the external IR receiver, be sure to arrange for your Kramer dealer to insert the internal IR connection cable<sup>3</sup> with the 3.5mm mini connector that fits into the REMOTE IR opening on the rear panel. Connect the external IR receiver to the REMOTE IR 3.5mm mini connector.

# <span id="page-26-1"></span>**8 Operating Multiple VP-8x8TP Units Remotely via RS-232**

You can operate up to 16 **VP-8x8TP** units remotely via the RS-485 bus with control from a PC or serial controller equipped with an RS-232 interface<sup>4</sup>.

#### **To operate up to 16 VP-8x8TP units remotely via RS-485 (see** [Figure 14](#page-27-1)**):**

- 1. Connect the sources and acceptors to the **VP-8x8TP** (see Section [6.1\)](#page-13-1).
- 2. Connect the RS-232 port of the first **VP-8x8TP** unit to the PC or serial controller.
- 3. Connect the RS-485 port on the first **VP-8x8TP** to the RS-485 port on the second **VP-8x8TP** unit, and so on (see Section [6.2\)](#page-14-0), connecting all the RS-485 ports.
- 4. Set the Machine number of the first **VP-8x8TP** to Machine number 1 (see Section [6.2.2\)](#page-15-1).
- 5. Set the other **VP-8x8TP** units to be Machine numbers between 2 and 16.
- 6. On the first and last **VP-8x8TP** units, set the RS-485 TERM Dipswitch ON (terminating the RS-485 line at  $120\Omega$ ) (see Sectio[n 6.2\)](#page-14-0).
- 7. On all other **VP-8x8TP** units, set the RS-485 TERM Dipswitch OFF.

 1 Model: C-A35M/IRR-50

<span id="page-26-3"></span><span id="page-26-2"></span><sup>2</sup> Model: C-A35M/A35F-50

<sup>3</sup> P/N: 505-70434010-S

<sup>4</sup> Alternatively, the Ethernet port can be used for PC control (instead of RS-232)

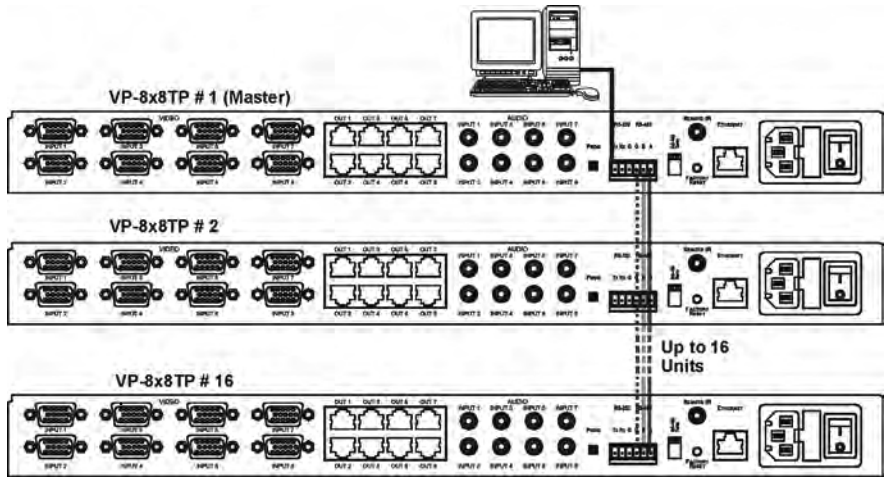

*Figure 14: Control Configuration via RS-232 and RS-485*

# <span id="page-27-1"></span><span id="page-27-0"></span>**9 Operating the VP-8x8TP Remotely via your Web Browser**

You can remotely operate the **VP-8x8TP** using a Web browser via the Ethernet connection (see Sectio[n 9.1\)](#page-28-0). To be able to do so, you must use a supported Web browser; Microsoft (V6.0 and higher), Chrome, Firefox (V3.0 and higher).

To check that Java is installed and running, browse to: <http://www.java.com/en/download/help/testvm.xml>

This page runs a test and displays a Java success (see [Figure 15\)](#page-27-2) or failure message.

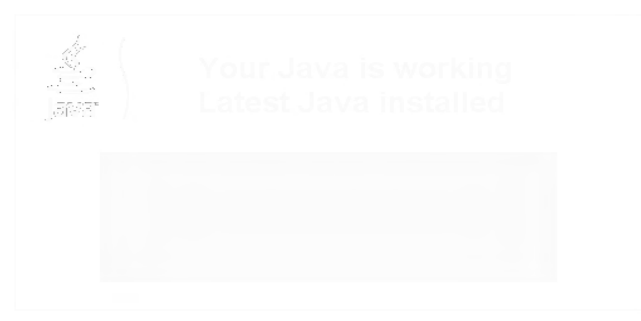

*Figure 15: Java Test Page Success Message*

<span id="page-27-2"></span>If you do not see the success message, follow the instructions on the page to:

- Load and enable Java
- Enable Javascript in your browser

#### <span id="page-28-0"></span>**9.1 Connecting to the VP-8x8TP 8x8 UXGA/Audio Matrix Switcher via your Browser**

Make sure that your PC is connected via a network to the **VP-8x8TP** and do the following:

- 1. Open your Internet browser.
- 2. Enter the unit's IP number (for the default IP address, see [Table 2\)](#page-10-0) or name in the Address bar of your browser.

If you are using DHCP, you have to enter the name.

P http://192,168.1.39

*Figure 16: Entering the IP Number in the Address Bar*

<span id="page-28-1"></span>The Loading page appears.

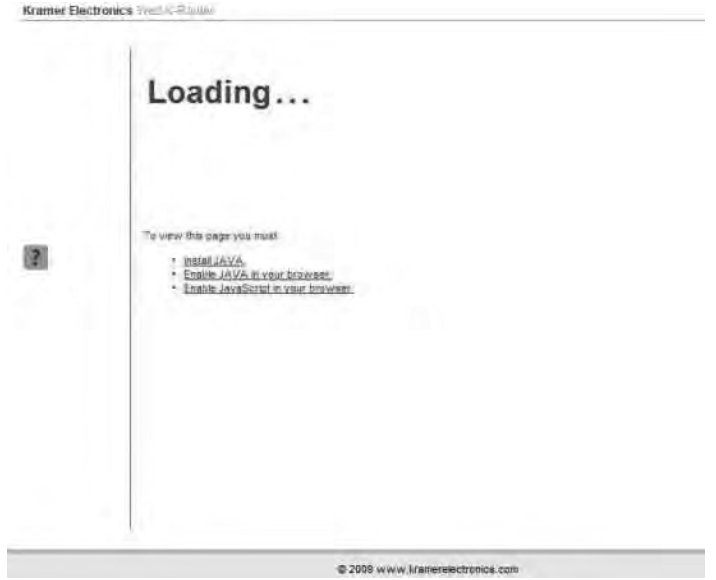

*Figure 17: The Loading Page*

<span id="page-28-2"></span>The first time that you run the Kramer applet a security warning appears.

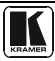

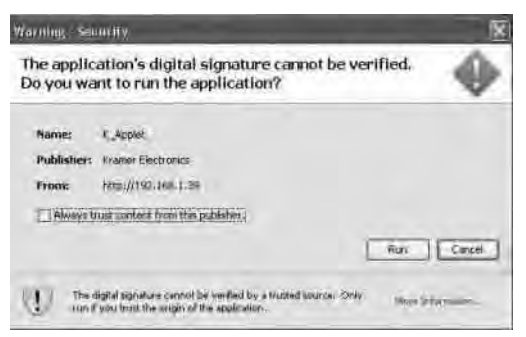

*Figure 18: First Time Security Warning* 

<span id="page-29-1"></span>3. Click **Run**.

The main switching control page is displayed which shows a graphical representation of the front panel (see [Figure 19\)](#page-29-2).

There are three remote operation Web pages:

- Main switching matrix (see Section [9.2\)](#page-29-0)
- Audio gain control (see Section [9.3\)](#page-34-1)
- Configuration (see Section [9.4\)](#page-35-0)

Select a page by clicking on the relevant link on the left hand side of the window.

## <span id="page-29-0"></span>**9.2 The Main Switching Matrix Page**

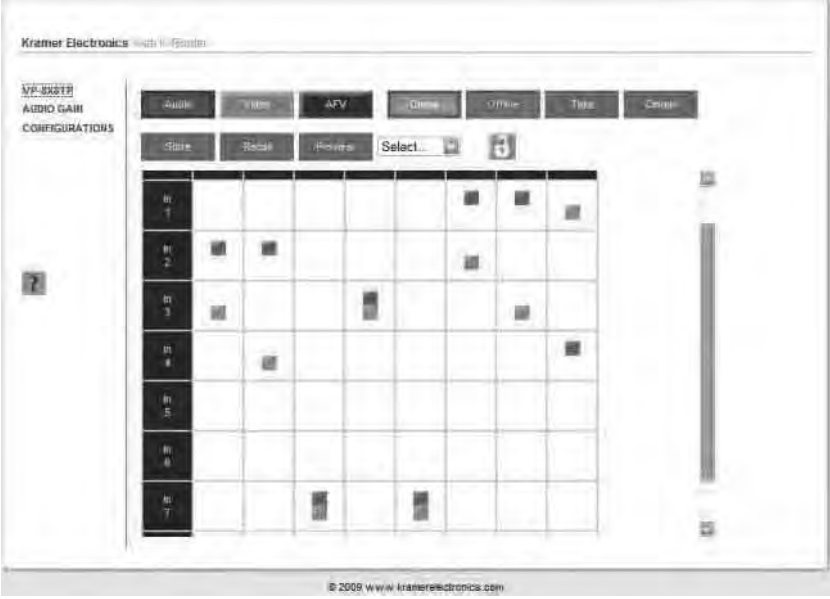

<span id="page-29-2"></span>*Figure 19: Main Switching Matrix Page* 

The main switching matrix page allows you to:

- Switch any audio/video input to any/all outputs independently (see Section [9.2.1\)](#page-30-0)
- Set the audio to operate in AFV (Audio Follow Video) mode (see Section [9.2.2\)](#page-30-1)
- Operate the unit in the Offline mode (see Section [9.2.3\)](#page-31-0)
- Use presets to store and recall switching configurations (see Sectio[n 9.2.4\)](#page-32-0)
- Lock or unlock the unit's front panel buttons (see Sectio[n 9.2.5\)](#page-34-0)

#### <span id="page-30-0"></span>**9.2.1 Switching an Input to an Output**

#### **To switch an input to an output, for example, video input 1 to video output 4:**

- 1. Click the blue **Video** button. The button outline becomes dark. Actions now relate to video channels.
- 2. Click the required point within the switching matrix grid (In 1, Out 4).

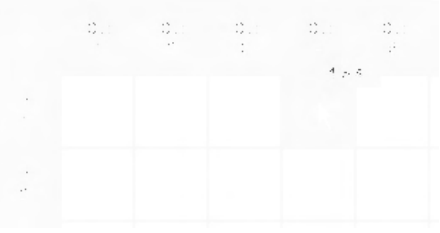

*Figure 20: Selecting a Switching Point on the Matrix* 

<span id="page-30-2"></span>A blue video icon **a** appears indicating that the video channel is switched to In 1 and Out 4.

|                 | Outb | $\Omega_{\rm H}(\cdot)$<br>$\bar{Z}$ | Out<br>3 | Out<br>4 | $\frac{0}{5}$ |
|-----------------|------|--------------------------------------|----------|----------|---------------|
| In              |      |                                      |          | M        |               |
| $\frac{\pi}{2}$ |      |                                      |          |          |               |

*Figure 21: Switching an Input to an Output*

<span id="page-30-3"></span>3. Repeat the above steps for each video and audio (clicking the purple **Audio** button) channel that you want to switch.

## <span id="page-30-1"></span>**9.2.2 Setting the AFV Mode**

Audio channel In 1 is currently switched to Out 4.

**To set the AFV mode:**

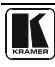

1. Click the **AFV** button. The following warning appears.

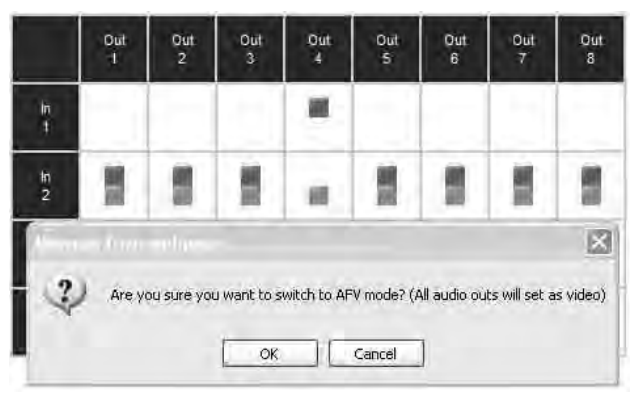

*Figure 22: AFV Mode Warning* 

<span id="page-31-1"></span>2. Click **OK**.

The **AFV** button outline becomes dark.

All audio channels are switched according to the corresponding video channels. In this example, audio channel In 2 is now switched to Out 4.

|     | Ø   | Ø                    | Z   | 登        | Z         | Õ                                         | g   | Đ         |
|-----|-----|----------------------|-----|----------|-----------|-------------------------------------------|-----|-----------|
| Ir- |     |                      |     |          |           |                                           |     |           |
|     | Out | Out<br>$\mathcal{Z}$ | Out | Out<br>4 | Out<br>S. | $\mathbb{C}\backslash\mathbb{F}_2$<br>ŧĵ. | Out | Out<br>33 |

*Figure 23: AFV Mode Audio Channels Switched* 

All configuration changes now switch audio and video simultaneously.

#### <span id="page-31-2"></span><span id="page-31-0"></span>**9.2.3 Operating in the Offline Mode**

By default, the unit operates in the At-Once mode, meaning that any switching changes take effect immediately. In the Offline mode, changes only take effect when you press the **Take** button.

#### **To operate in the Offline mode:**

- 1. Click the red **Offline** button. The button outline becomes dark.
- 2. Click the required point in the switching matrix grid (In 1, Out 5).

The audio/video indicator icon outline  $\Box$  (in this example, audio) appears, and the **Take** and **Cancel** buttons change from gray to dark blue.

Operating the VP-8x8TP Remotely via your Web Browser

| Audio           |          | Video                 | AFV                   |          | On me                 |             | Offine                | Take          | Cancel |
|-----------------|----------|-----------------------|-----------------------|----------|-----------------------|-------------|-----------------------|---------------|--------|
| Store.          |          | Recall                | <b>Preview</b>        |          | Select.               | m           | 1                     |               |        |
|                 | Out<br>Ū | Out<br>$\overline{2}$ | Out<br>3 <sup>°</sup> | Out<br>G | Out<br>$\overline{5}$ | $rac{1}{6}$ | Out<br>$\overline{I}$ | $\frac{1}{3}$ |        |
| $\ln$           |          |                       |                       |          | P                     | 8<br>ن ب    |                       |               |        |
| $\frac{\ln}{2}$ |          |                       |                       |          |                       |             |                       |               |        |

*Figure 24: Switching Audio in the Offline Mode*

- <span id="page-32-1"></span>3. If required, repeat Step 2 for several audio/video channels.
- 4. Click either **Take** to accept the change or **Cancel**.
- 5. Click the **Online** button to exit the Offline mode.

If you have made any changes since clicking the **Take** button, the exiting Offline warning appears.

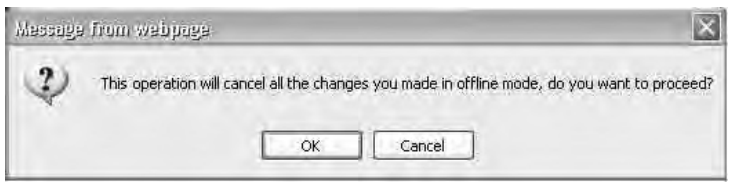

*Figure 25: Exiting Offline Warning* 

#### <span id="page-32-2"></span><span id="page-32-0"></span>**9.2.4 Storing and Recalling Setups**

You can store switching configurations in presets and recall them at any time.

#### **To store a switching configuration:**

1. From the Preset drop-down list, select a preset (in this example, Preset 07). Presets that contain a configuration are displayed with a blue background; presets with no configuration have a white background.

When you select a preset, the **Store** button changes from gray to dark blue.

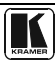

Operating the VP-8x8TP Remotely via your Web Browser

| Audio               |          | Video                 | AFV                   | Online                                               |          | Offline  | Take     | Cancer |  |
|---------------------|----------|-----------------------|-----------------------|------------------------------------------------------|----------|----------|----------|--------|--|
| Store               |          | <b>Decall</b>         | Preview               | Preset 05<br>Select                                  |          | H        |          |        |  |
|                     | Out<br>1 | Out<br>$\overline{2}$ | Out<br>$\overline{3}$ | Preset 01<br>Out Preset 02<br>Preset 03<br>Preset 04 | Out<br>6 | Out<br>7 | Out<br>8 |        |  |
| 1a                  |          |                       |                       | Preset 05<br>Preset 06<br>Preset 07                  |          |          |          |        |  |
| m<br>$\overline{2}$ |          |                       |                       | Preset 08 <sup>11</sup><br>Preset 09<br>Preset 10    |          |          |          |        |  |
| In<br>3             |          |                       |                       | Preset 11<br>Preset 12<br>Preset 13<br>Preset 14     |          |          |          |        |  |
| ln<br>4             |          |                       |                       | Preset 15<br>Preset 16                               |          | - 10     |          |        |  |

*Figure 26: Selecting Preset 07*

<span id="page-33-0"></span>2. Click **Store**.

A confirmation message appears.

3. Click **OK**.

The configuration is stored in Preset 07.

#### **To recall a setup:**

1. From the Preset drop-down list, select a preset (in this example, Preset 03). Presets that contain a configuration are displayed with a blue background; presets with no configuration have a white background.

When you select a preset that contains a configuration, the **Recall** button changes from gray to dark blue.

| Audio.               |                     | Video                 | AFV                   |   | <b>Online</b>                                          |                       | Offline  | Take     | <b>Cancel</b> |
|----------------------|---------------------|-----------------------|-----------------------|---|--------------------------------------------------------|-----------------------|----------|----------|---------------|
| Stare                |                     | Recall                | Preview.              |   | ε<br>Select<br>Select.                                 |                       | ÷        |          | c             |
|                      | Out<br>$\mathbf{I}$ | Out<br>$\overline{2}$ | Out<br>$\overline{3}$ | л | Preset 01<br>out Preset 02<br>Preser 03<br>Preset 04 N | Out<br>$\overline{6}$ | Out<br>7 | Out<br>8 |               |
| In<br>ñ              |                     |                       |                       |   | Preset 05<br>Preset 06<br>Preset 07                    |                       |          |          |               |
| 'n<br>$\overline{2}$ |                     |                       |                       |   | Preset 08<br>Preset 09<br>Preset 10                    | 欄                     |          |          |               |
| In<br>$\overline{3}$ |                     |                       |                       |   | Preset 11<br>Preset 12<br>Preset 13<br>Preset 14       |                       |          |          |               |
| In.<br>ä             |                     |                       |                       |   | Preset 15<br>Preset 16                                 |                       |          |          |               |

<span id="page-33-1"></span>*Figure 27: Selecting Preset 03*

2. Click **Recall**.

A confirmation message appears.

3. Click **OK**.

The configuration from Preset 03 is loaded.

**Note:** You can also recall a preset in the Offline mode (see [Figure 29\)](#page-34-3) and make it active when you press the **Take** button (see Section [9.2.3\)](#page-31-0).

|                    | GG1 | C1<br>2 | $C_{1,i}$<br>3 | $C_{14}$<br>4 | C1<br>$\mathcal{V}_\mathcal{C}$ | $C_{b1}$<br>$\S$ | $C_{1,i}$<br>í | C(j)<br>$\mathcal{E}_\ell$ |
|--------------------|-----|---------|----------------|---------------|---------------------------------|------------------|----------------|----------------------------|
| In                 |     |         |                |               |                                 | ۰                | <b>L</b>       | ш                          |
| $\frac{\ln 2}{2}$  |     |         |                |               |                                 |                  | ٠              |                            |
| ŀ.<br>÷,           |     |         |                |               | ÷                               |                  |                |                            |
| ļŀ.<br>$\hat{A}_i$ |     |         |                |               |                                 |                  |                |                            |

*Figure 28: Recalling a Preset in Offline Mode*

#### <span id="page-34-2"></span><span id="page-34-0"></span>**9.2.5 Locking the Front Panel Buttons**

You can lock the front panel buttons to prevent tampering.

#### **To lock the front panel buttons:**

• Click the padlock icon

**Note:** Locking the front panel buttons does not disable remote operation of the unit via Ethernet, RS-232 or RS-485.

## <span id="page-34-1"></span>**9.3 Audio Input Gain Control Page**

The Audio Gain page lets you set the gain for each of the input channels independently.

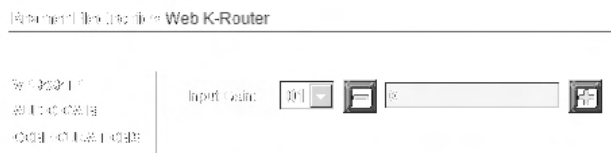

*Figure 29: Audio Gain Control Page* 

#### <span id="page-34-3"></span>**To change the audio gain (in this example, input gain for channel 2):**

1. From the Input Gain drop-down list, click 02.

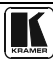

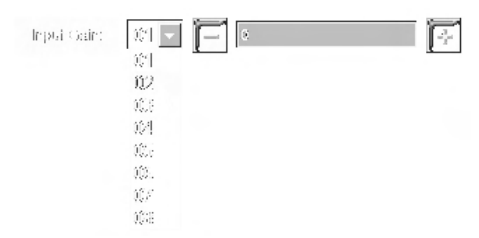

*Figure 30: Selecting Audio Input Gain for Channel 2* 

<span id="page-35-1"></span>2. Click the **–** or **+** button to decrease or increase the gain. Hold the **–** or **+** button down to cycle through the values.

**Note:** Each click increments/decrements the value by 0.5. To change the gain by a whole number, you must click the +/– button twice.

## <span id="page-35-0"></span>**9.4 The Configuration Page**

The Configuration page lets you edit the IP-related settings and only view the others. Editable fields have a white background.

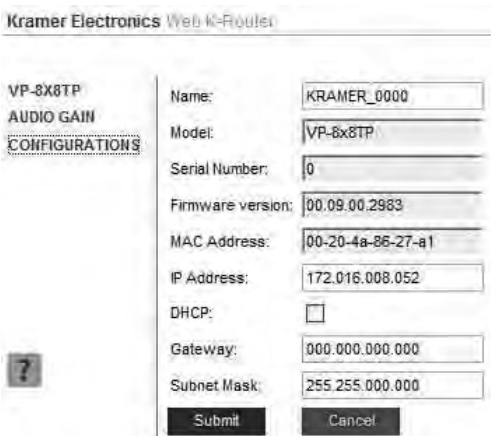

*Figure 31: Configuration Page*

<span id="page-35-2"></span>The following IP-related settings can be edited:

- Machine name
- Fixed IP Address/DHCP
- Gateway
- Subnet Mask

The following fields can be viewed:

- Model
- Serial Number
- Firmware Version
- MAC Address

#### **To edit the IP-related settings:**

- 1. Edit the required field.
- 2. Click **Submit**. The Network Settings confirmation message appears.
- 3. Click **OK**. A message appears showing that the settings have been successfully changed.
- 4. If the IP address was changed or you selected DHCP, reload the Web page using the new name or IP address.

# <span id="page-36-0"></span>**10 EDID**

Each input on the **VP-8x8TP** has a factory default EDID loaded (see Section [14\)](#page-38-0). The EDID for each input can be changed independently by uploading an EDID binary file to each input via the RS-232 port using Kramer EDID Sender software<sup>[1](#page-36-2)</sup>.

# <span id="page-36-1"></span>**11 Firmware Upgrade**

For instructions on upgrading the firmware, see the *Updating the Firmware Using the P3K Software* document.

The latest version of firmware and installation instructions can be downloaded from the Kramer Web site at [www.kramerelectronics.com.](http://www.kramerelectronics.com/)

<span id="page-36-2"></span> 1 Available for download fro[m http://www kramerelectronics com](http://www.kramerelectronics.com/)

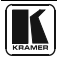

# <span id="page-37-0"></span>**12 Technical Specifications**

Technical specifications of the **VP-8x8TP** are shown i[n Table 3.](#page-37-2)

*Table 3: Technical Specifications[1](#page-37-4) of the VP-8x8TP 8x8 UXGA/Audio Matrix Switcher*

<span id="page-37-2"></span>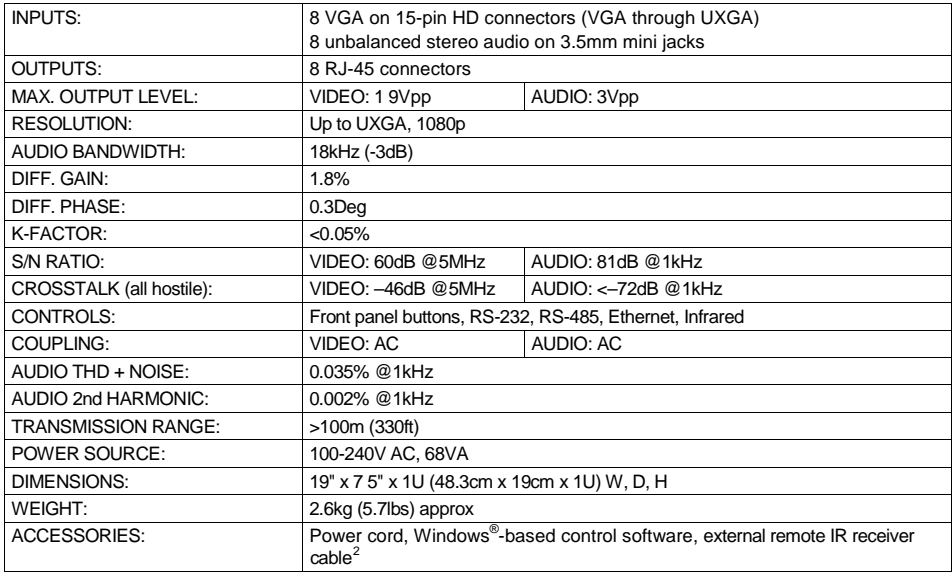

# <span id="page-37-1"></span>**13 Default Communication Parameters**

[Table 4](#page-37-3) lists the default communication parameters as used in the **VP-8x8TP**. *Table 4: Default Communication Parameters*

<span id="page-37-3"></span>

|                                |                        | <b>RS-232</b>             |                                |                  |                       |  |
|--------------------------------|------------------------|---------------------------|--------------------------------|------------------|-----------------------|--|
| Protocol 2000                  |                        |                           | Protocol 3000 (Default)        |                  |                       |  |
| Baud Rate:                     |                        | 9600                      | Baud Rate:                     |                  | 115,200               |  |
| Data Bits:                     |                        | 8                         | Data Bits:                     |                  | 8                     |  |
| Stop Bits:                     |                        |                           | Stop Bits:                     |                  |                       |  |
| Parity:                        |                        | None                      | Parity:                        |                  | None                  |  |
| Command Format:                |                        | <b>HEX</b>                | Command Format:                |                  | ASCII                 |  |
| Example (Output 1 to Input 1): |                        | 0x01, 0x81, 0x81, 0x81    | Example (Output 1 to Input 1): |                  | $\#$ AV 1>1 <cr></cr> |  |
|                                |                        | <b>Switching Protocol</b> |                                |                  |                       |  |
| P2000->P3000                   |                        |                           | P3000->P2000                   |                  |                       |  |
| Command:                       | 0x38, 0x80, 0x83, 0x81 |                           | Command:                       | #P2000 <cr></cr> |                       |  |

 1 Specifications are subject to change without notice

<span id="page-37-5"></span><span id="page-37-4"></span><sup>2</sup> P/N: C-A35M/IRR-50

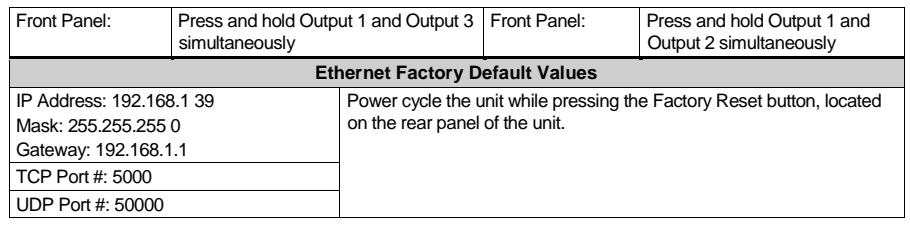

# <span id="page-38-0"></span>**14 Default EDID**

#### The default EDID is stored in all inputs.

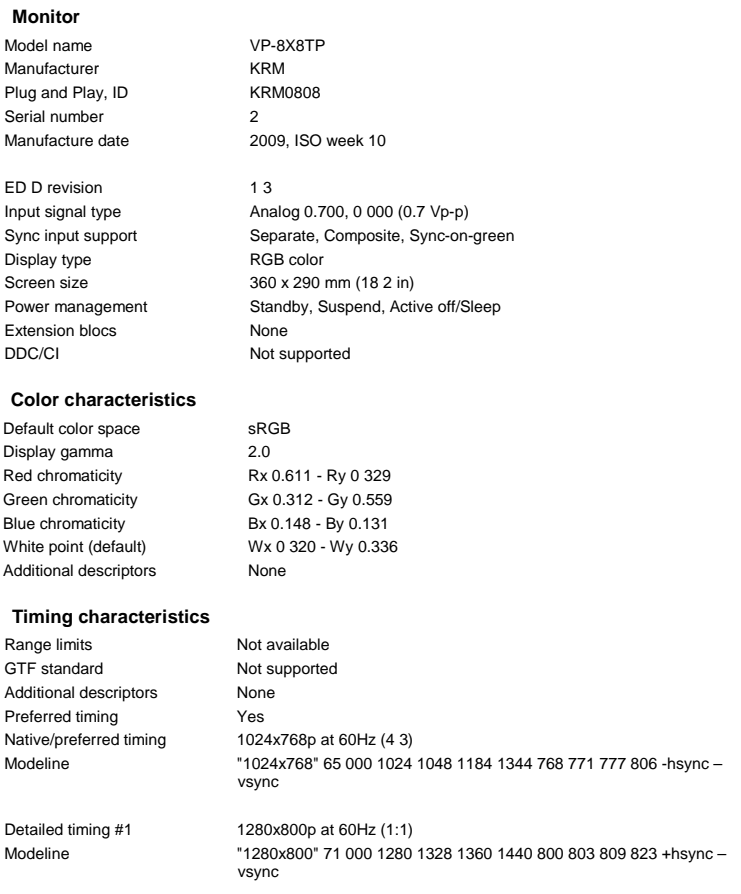

#### **Standard timings supported**

 640 x 480p at 60Hz 640 x 480p at 67Hz 640 x 480p at 72Hz

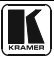

 640 x 480p at 75Hz 800 x 600p at 56Hz 800 x 600p at 60Hz 800 x 600p at 72Hz 800 x 600p at 75Hz 1024 x 768p at 60Hz 1024 x 768p at 70Hz 1024 x 768p at 75Hz 1280 x 1024p at 75Hz 1280 x 1024p at 60Hz 1280 x 960p at 60Hz 1400 x 1050p at 60Hz 1440 x 900p at 60Hz 1600 x 1200p at 60Hz

#### **Report information**

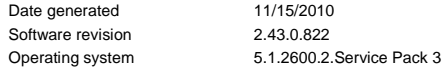

#### **Raw data**

00,FF,FF,FF,FF,FF,FF,00,2E,4D,08,08,02,00,00,00,0A,13,01,03,6E,24,1D,64,EE,9C,20,9C,54,4F,8F,26, 21,52,56,3F,CF,00,81,80,81,40,90,40,95,00,A9,40,D1,00,D1,C0,01,01,64,19,00,40,41,00,26,30,18,88, 36,00,30,E4,10,00,00,18,BC,1B,00,A0,50,20,17,30,30,20,36,00,20,20,00,00,00,1A,00,00,00,FC,00,56, 50,2D,38,58,38,54,50,0A,20,20,20,20,00,00,00,10,00,56,50,2D,38,58,38,54,50,20,0A,20,20,20,00,4A

[Table 5](#page-39-0) and [Table 6](#page-39-1) list the ASCII codes that switch an input to an output for a single **VP-8x8TP** machine.

<span id="page-39-0"></span>

|                 | OUT <sub>1</sub> | OUT <sub>2</sub> | OUT <sub>3</sub> | OUT <sub>4</sub>                                                                                                    | OUT <sub>5</sub> | OUT <sub>6</sub> | OUT <sub>7</sub> | OUT <sub>8</sub> |
|-----------------|------------------|------------------|------------------|----------------------------------------------------------------------------------------------------|------------------|------------------|------------------|------------------|
| IN1             | #V 1>1 CR        |                  |                  | $#V$ 1>2 CR $#V$ 1>3 CR $#V$ 1>4 CR $#V$ 1>4 CR $#V$ 1>5 CR $#V$ 1>6 CR $#V$ 1>7 CR $#V$ 1>8 CR                        |                  |                  |                  |                  |
| IN2             |                  |                  |                  | #V 2>1 CR   #V 2>2 CR   #V 2>3 CR   #V 2>4 CR   #V 2>5 CR   #V 2>6 CR   #V 2>7 CR   #V 2>8 CR                          |                  |                  |                  |                  |
| IN3             |                  |                  |                  | #V 3>1 CR   #V 3>2 CR   #V 3>3 CR   #V 3>4 CR   #V 3>5 CR   #V 3>5 CR   #V 3>6 CR   #V 3>7 CR   #V 3>8 CR              |                  |                  |                  |                  |
| IN <sub>4</sub> |                  |                  |                  | #V 4>1 CR   #V 4>2 CR   #V 4>3 CR   #V 4>4 CR   #V 4>5 CR   #V 4>6 CR   #V 4>7 CR   #V 4>8 CR                          |                  |                  |                  |                  |
|                 |                  |                  |                  | IN 5 #V 5>1 CR #V 5>2 CR #V 5>3 CR #V 5>4 CR #V 5>4 CR #V 5>5 CR #V 5>6 CR #V 5>7 CR #V 5>8 CR                         |                  |                  |                  |                  |
|                 |                  |                  |                  | IN 6 # V 6>1 CR # V 6>2 CR # V 6>3 CR # V 6>4 CR # V 6>5 CR # V 6 > 6 CR # V 6 > 6 CR # V 6 > 7 CR # V 6 > 8 CR        |                  |                  |                  |                  |
| IN7             |                  |                  |                  | #V 7>1 CR   #V 7>2 CR   #V 7>3 CR   #V 7>4 CR   #V 7>5 CR   #V 7>5 CR   #V 7>6 CR   #V 7>7 CR   #V 7>8 CR              |                  |                  |                  |                  |
|                 |                  |                  |                  | $ N8 $ #V 8>1 $ CN $ #V 8>2 $ CN $ #V 8>3 $ CN $ #V 8>4 $ CN $ #V 8>5 $ CN $ #V 8>6 $ CN $ #V 8>7 $ CN $ #V 8>8 $ CN $ |                  |                  |                  |                  |

*Table 5: VP-8x8TP Video Signal Codes* 

*Table 6: VP-8x8TP Audio Signal Codes*

<span id="page-39-1"></span>

| OUT <sub>1</sub> | OUT <sub>2</sub> | OUT <sub>3</sub> | OUT <sub>4</sub>                                                                                                    | OUT <sub>5</sub> | OUT 6 | OUT 7 | OUT <sub>8</sub> |
|------------------|------------------|------------------|----------------------------------------------------------------------------------------------------|------------------|-------|-------|------------------|
|                  |                  |                  | IN 1   #A 1>1   CR   #A 1>2   CR   #A 1>3   CR   #A 1>4   CR   #A 1>5   CR   #A 1>6   CR   #A 1>7   CR   #A 1>8   CR                                     |                  |       |       |                  |
|                  |                  |                  | IN 2   #A 2>1   CR   #A 2>2   CR   #A 2>3   CR   #A 2>4   CR   #A 2>5   CR   #A 2>6   CR   #A 2>7   CR   #A 2>8   CR                                     |                  |       |       |                  |
|                  |                  |                  | IN 3 #A 3>1 CR   #A 3>2 CR   #A 3>3 CR   #A 3>4 CR   #A 3>5 CR   #A 3>6 CR   #A 3>6 CR   #A 3>7 CR   #A 3>8 CR                                           |                  |       |       |                  |
|                  |                  |                  | $ NA $ #A 4>1 $ ER $ #A 4>2 $ ER $ #A 4>3 $ ER $ #A 4>4 $ ER $ #A 4>5 $ ER $ #A 4>6 $ ER $ #A 4>6 $ ER $ #A 4>7 $ ER $ #A 4>8 $ ER $                     |                  |       |       |                  |
|                  |                  |                  | $ $ IN 5 $ $ #A 5>1 $ $ CR $ $ #A 5>2 $ $ CR $ $ #A 5>3 $ $ CR $ $ #A 5>4 $ $ CR $ $ #A 5>5 $ $ CR $ $ #A 5>6 $ $ CR $ $ #A 5>7 $ $ CR $ $ #A 5>8 $ $ CR |                  |       |       |                  |
|                  |                  |                  | IN 6 #A 6>1 CR   #A 6>2 CR   #A 6>3 CR   #A 6>4 CR   #A 6>5 CR   #A 6>6 CR   #A 6>7 CR   #A 6>7 CR   #A 6>8 CR                                           |                  |       |       |                  |
|                  |                  |                  | <b>IN 7</b> #A 7>1 CR   #A 7>2 CR   #A 7>3 CR   #A 7>4 CR   #A 7>5 CR   #A 7>6 CR   #A 7>7 CR   #A 7>8 CR                                                |                  |       |       |                  |

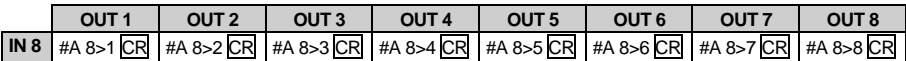

[Table 7](#page-40-1) lists the codes that set the audio input gain.

*Table 7: VP-8x8TP Audio Input Gain Codes*

<span id="page-40-1"></span>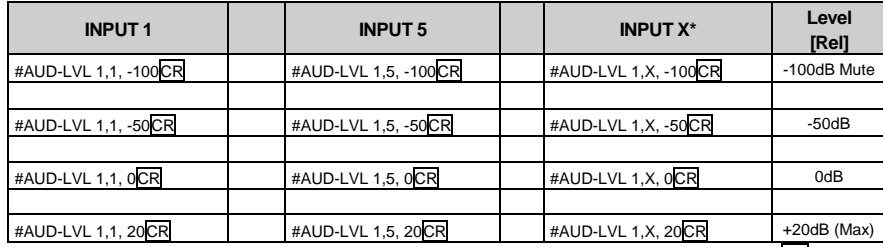

<span id="page-40-0"></span>\* Where X is the input number from 1 - 8 For example, for channel 7 and relative level -50dB, **#AUD-LVL 1,7, -50CR**

# **15 Tables of Hex Codes for Serial Communication (Protocol 2000)**

The hex codes listed in this section are used to set video channels for a single machine (set as Machine 1) connected via either RS-232 or Ethernet. Similar hex codes are used when the **VP-8x8TP** is connected via RS-485 and the machine is set to number 2.

[Table 8](#page-40-2) lists the Hex codes for switching video channels.

*Table 8: VP-8x8TP Hex Codes for Switching Video Channels*

<span id="page-40-2"></span>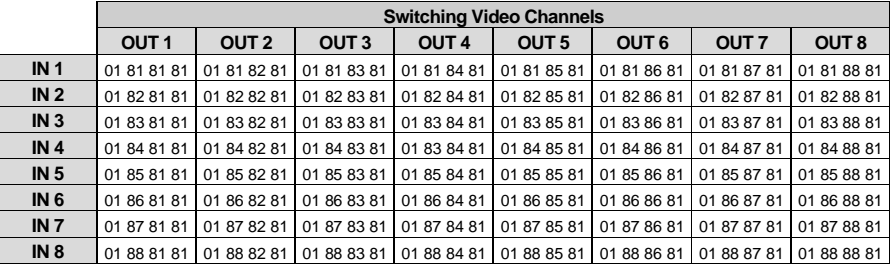

[Table 9](#page-40-3) lists the Hex codes for switching audio channels.

*Table 9: VP-8x8TP Hex Codes for Switching Audio Channels* 

<span id="page-40-3"></span>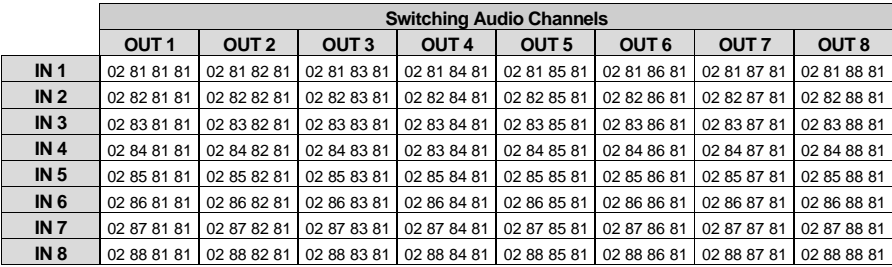

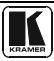

[Table 10](#page-41-3) lists the Hex codes for increasing or decreasing the audio input gain. *Table 10: VP-8x8TP Hex Codes for Increasing/Decreasing the Audio Input Gain*

<span id="page-41-3"></span>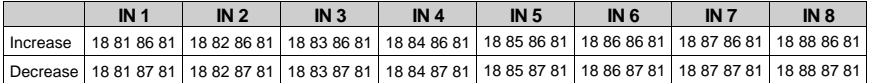

[Table 11](#page-41-4) lists the Hex codes for setting the audio input gain. Before sending the any of the codes in [Table 11,](#page-41-4) the command **2A 86 80 81** must be sent.

<span id="page-41-4"></span>

| IN <sub>1</sub> | IN <sub>2</sub> | IN <sub>3</sub> | IN <sub>4</sub>                                                                                                    | IN <sub>5</sub> | IN <sub>6</sub> | IN <sub>7</sub> | IN <sub>8</sub> | Level<br>[Re] |
|-----------------|-----------------|-----------------|----------------------------------------------------------------------------------------------------|-----------------|-----------------|-----------------|-----------------|---------------|
|                 |                 |                 | 16 81 80 81 16 82 80 81 16 83 80 81 16 84 80 81 16 85 80 81 16 86 80 81 16 87 80 81 16 88 80 81                     |                 |                 |                 |                 | Mute          |
|                 |                 |                 |                                                                                                    |                 |                 |                 |                 |               |
|                 |                 |                 | 16 81 87* 81 16 82 87* 81 16 83 87* 81 16 84 87* 81 16 85 87* 81 16 86 87* 81 16 87 87* 81 16 88 87* 81 -100dB Mute |                 |                 |                 |                 |               |
|                 |                 |                 |                                                                                                    |                 |                 |                 |                 |               |
|                 |                 |                 | 16 81 B9 81 16 82 B9 81 16 83 B9 81 16 84 B9 81 16 85 B9 81 16 86 B9 81 16 87 B9 81 16 88 B9 81                     |                 |                 |                 |                 | $-50dB$       |
|                 |                 |                 |                                                                                                    |                 |                 |                 |                 |               |
|                 |                 |                 | 16 81 EB 81 h6 82 EB 81 h6 83 EB 81 h6 84 EB 81 h6 85 EB 81 h6 86 EB 81 h6 87 EB 81 h6 88 EB 81                     |                 |                 |                 |                 | 0dB           |
|                 |                 |                 |                                                                                                    |                 |                 |                 |                 |               |
|                 |                 |                 | 16 81 FF 81 16 82 FF 81 16 83 FF 81 16 84 FF 81 16 85 FF 81 16 86 FF 81 16 87 FF 81 16 88 FF 81 + 20 dB (Max)       |                 |                 |                 |                 |               |

*Table 11: VP-8x8TP Hex Codes for Setting the Audio Input Gain* 

<span id="page-41-0"></span>\* BYTE  $3 = 0x80 +$  Gain Value (0x00-0x7F)

## **16 Kramer Protocol**

You can download our user-friendly *Software for Calculating Hex Codes for Protocol 2000*" from the technical support section on our Web site at [http://www.kramerelectronics.com.](http://www.kramerelectronics.com/)

Sectio[n 16.1](#page-41-1) describes how to switch between Protocol 3000 and Protocol 2000. Sectio[n 16.2](#page-42-1) defines Protocol 3000 and Section [16.3](#page-49-0) defines Protocol 2000.

By default, the **VP-8x8TP** is set to Kramer's Protocol 3000, but it is also compatible with Protocol 2000.

#### <span id="page-41-1"></span>**16.1 Switching Protocols**

You can switch protocols either via the front panel buttons (see Section [16.1.1\)](#page-41-2) or by sending protocol commands (see Section [16.1.2\)](#page-42-0).

#### <span id="page-41-2"></span>**16.1.1** *63B***Switching Protocols via the Front Panel Buttons**

To switch from Protocol 3000 to Protocol 2000, press and hold<sup>1</sup> the OUT 1 and OUT 2 buttons for a few seconds.

To switch from Protocol 2000 to Protocol 3000, press and hold the OUT 1 and OUT 3 buttons for a few seconds.

 1 Not as part of a switching operation

#### <span id="page-42-0"></span>**16.1.2 Switching Protocols via Protocol Commands**

#### **To switch from Protocol 3000 to Protocol 2000, send the following command:**

• #P2000<CR>

#### **To switch from Protocol 2000 to Protocol 3000, send the following command:**

• 0x38, 0x80, 0x83, 0x81

The Windows®-based Kramer control software<sup>[1](#page-42-3)</sup> operates with Protocol 2000. If the **VP-8x8TP** is set to Protocol 3000, it is automatically switched to Protocol 2000.

#### <span id="page-42-1"></span>**16.2 Kramer Protocol 3000**

This RS-232/RS-485 communication protocol lets you control the machine from any standard terminal software (for example, Windows® HyperTerminal) with default settings of 115200 baud data rate, no parity, 8 data bits, and 1 stop bit.

#### <span id="page-42-2"></span>**16.2.1 Protocol 3000 Syntax**

Host message format:

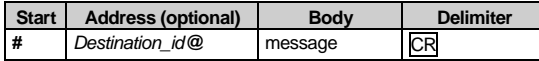

Simple command (commands string with only one command without addressing):

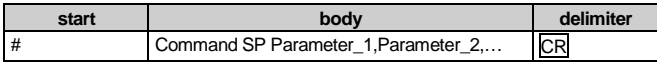

Commands string (formal syntax with commands concatenation and addressing):

*# Address@* **Command\_1** *Parameter1\_1*,*Parameter1\_2*,… **|***Command\_*2 *Parameter2\_1*,*Parameter2\_2,*… **|***Command\_3 Parameter3\_1*,*Parameter3\_2*,… |…**CR**

Device message format:

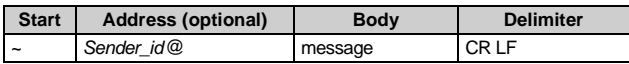

Device long response (**Echoing command**):

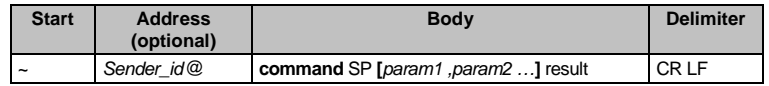

 $CR =$  Carriage return (ASCII 13 = 0x0D)

 $LF$  = Line feed (ASCII 10 = 0x0A)

 $\overline{SP}$  = Space (ASCII 32 = 0x20)

<span id="page-42-3"></span><sup>1</sup> Download the latest software from our Web site at http://www.kramerelectronics com

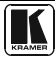

#### <span id="page-43-0"></span>**16.2.2 Command Parts Details**

#### Command:

Sequence of ASCII letters ('A'-'Z', 'a'-'z' and '-') Command will separate from parameters with at least single space

#### Parameters:

Sequence of Alfa-Numeric ASCII chars ('0'-'9','A'-'Z','a'-'z' and some special chars for specific commands), parameters will be separated by commas

Message string:

Every command must to be entered as part of message string that begin with **message starting char** and end with **message closing char**, note that string can contain more then one command separated by pipe ("|") char

Message starting char: '#' for host command\query '~' for machine response

**Device address** (Optional, for Knet): Knet Device ID follow by '@' char **Query sign** = '?', will follow after some commands to define query request Message closing char = Host messages - Carriage Return (ASCII 13), will be referred to by **CR** in this document Machine messages **-** Carriage Return (ASCII 13) + Line-Feed (ASCII 10), will be referred to by **CRLF** Spaces between parameters or command parts will be ignored

Commands chain separator char:

When **message string** contains more than one command, commands will be separated by pipe ("|")

Commands entering:

If terminal software used to connect over serial  $\text{CH}$  ethernet  $\text{USB}$  port, that possible to directly enter all commands characters ( $\overline{\text{CR}}$  will be entered by Enter key, that key send also LF, but this char will be ignored by commands parser) Sending commands from some controllers (like Crestron) require coding some characters in special form (like  $\{X\# \# \}$  Anyway, there is a

way to enter all ASCII characters, so it is possible to send all commands also from controller (Similar way can use for URL \ Telnet support that maybe will be added in future)

Commands forms:

Some commands have short name syntax beside the full name to allow faster typing, response is always in long syntax

Commands chaining:

It is possible to enter multiple commands in same string by '' char (pipe)

In this case the **message starting char** and the **message closing char** will be entered just one time, in the string beginning and at the end

All the commands in string will not execute until the closing char will be entered Separate response will be sent for every command in the chain

Input string max length: 64 characters

Backward support:

Design note: Transparent support for Protocol 2000 will be implemented by switch Protocol command from Protocol 3000 to Protocol 2000, in Protocol 2000 there is already such a command to switch Protocol to ASCII Protocol (#56 : H38 H80 H83 H81)

#### *Table 12: Instruction Codes for Protocol 3000*

<span id="page-43-1"></span>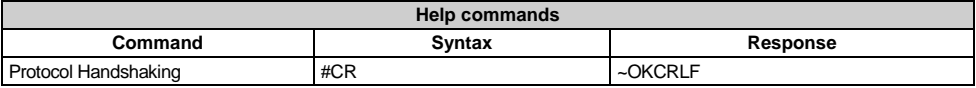

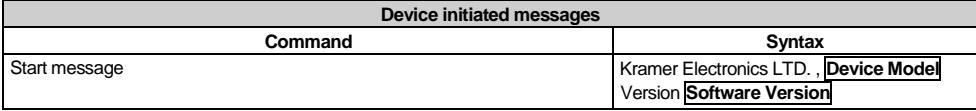

#### Kramer Protocol

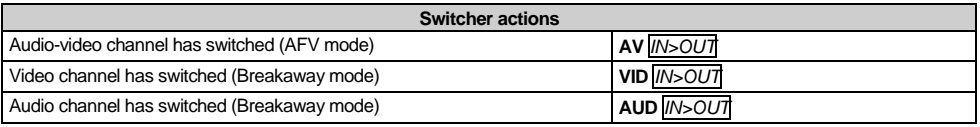

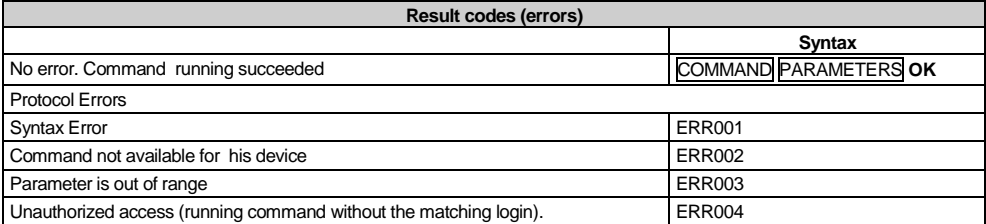

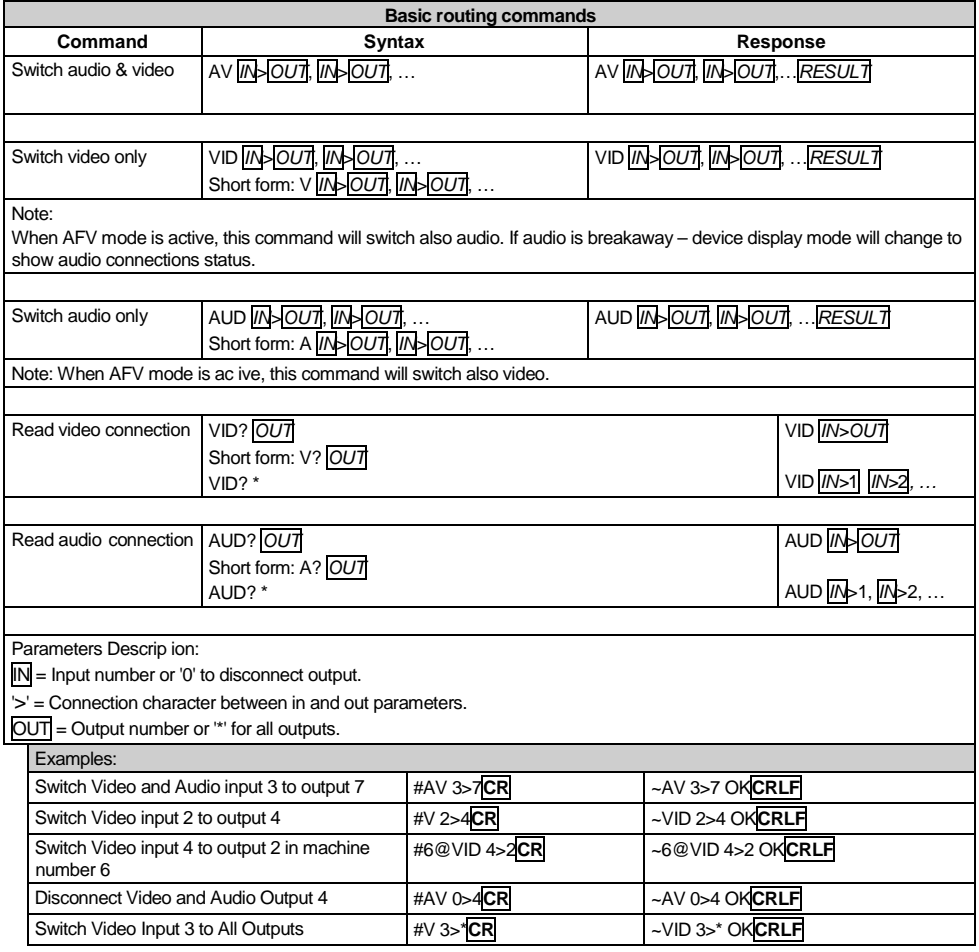

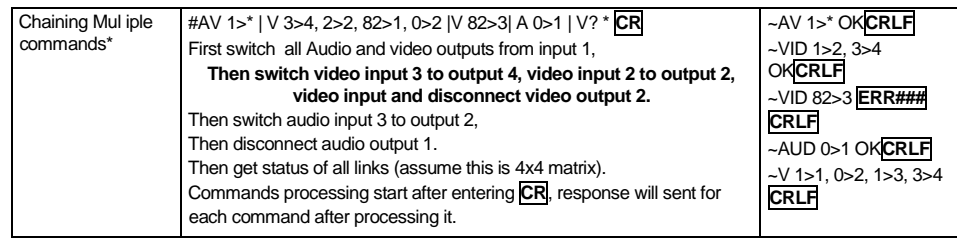

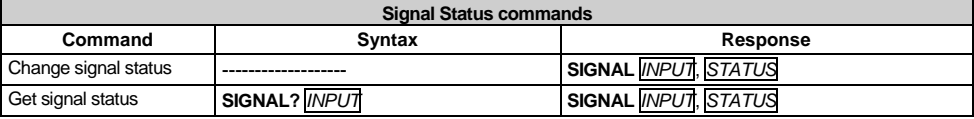

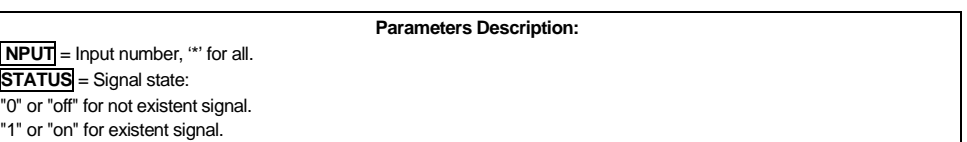

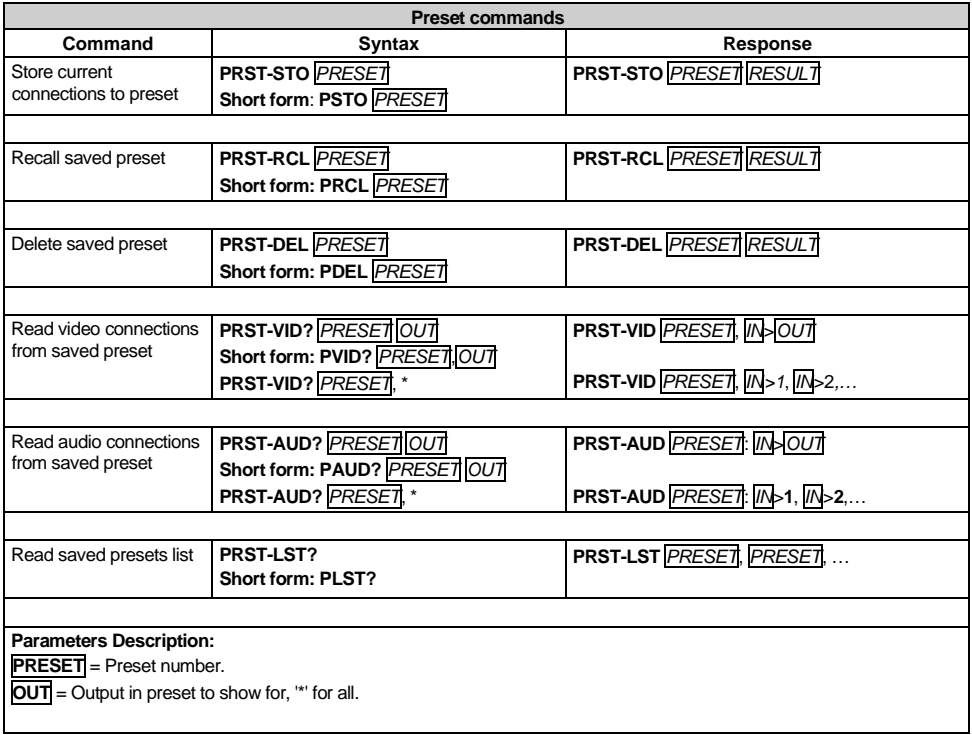

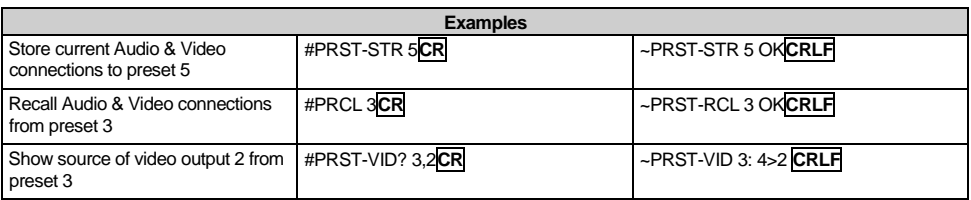

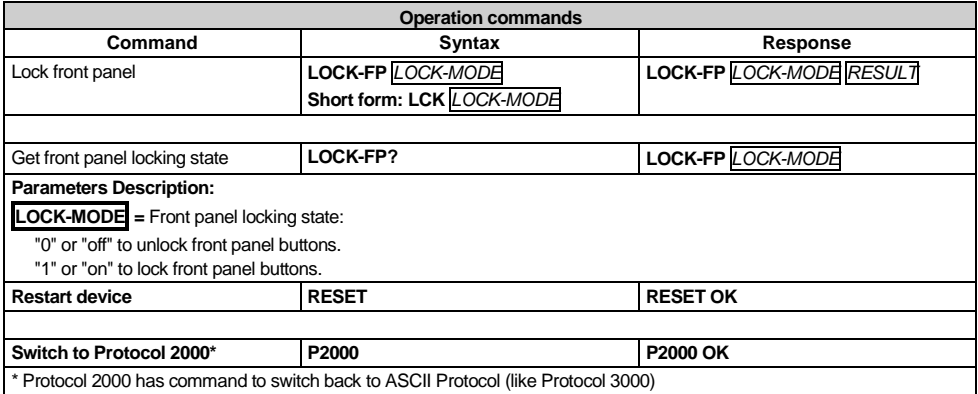

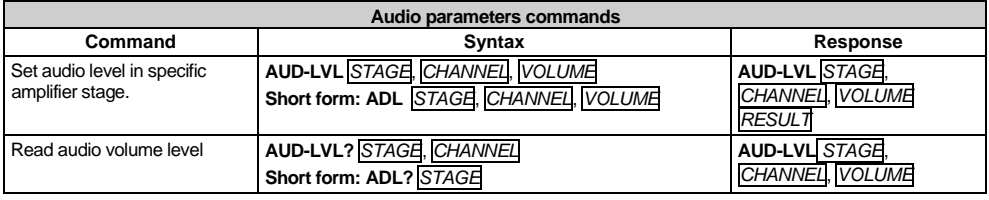

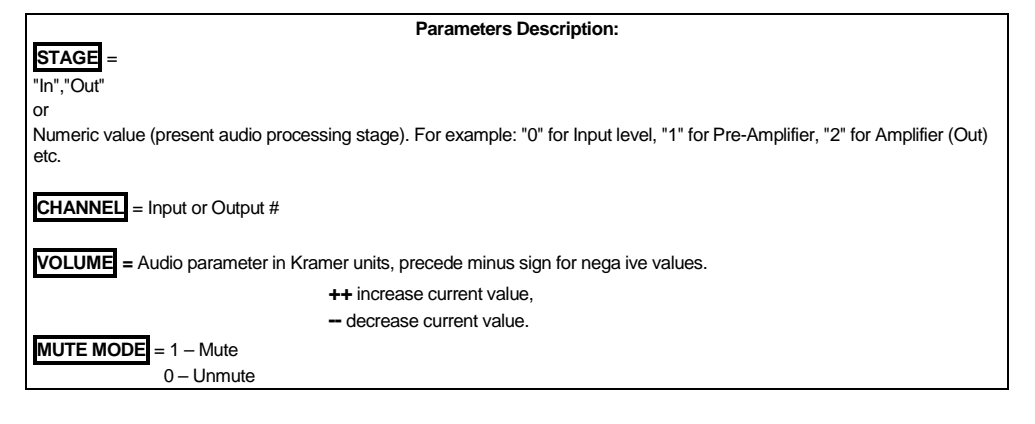

#### Kramer Protocol

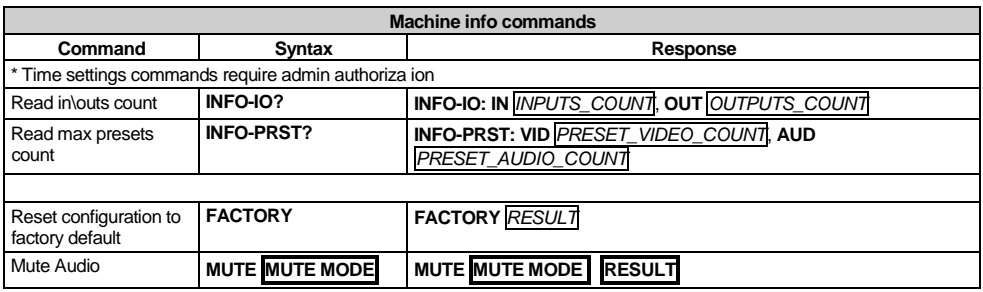

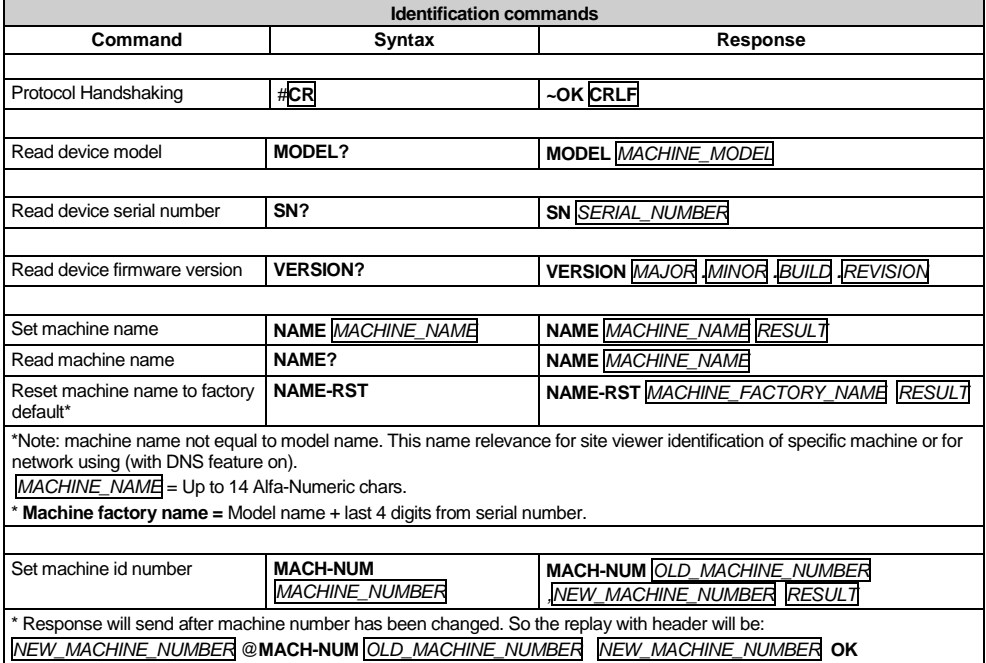

*NEW\_MACHINE\_NUMBER* @**MACH-NUM** *OLD\_MACHINE\_NUMBER NEW\_MACHINE\_NUMBER* **OK**

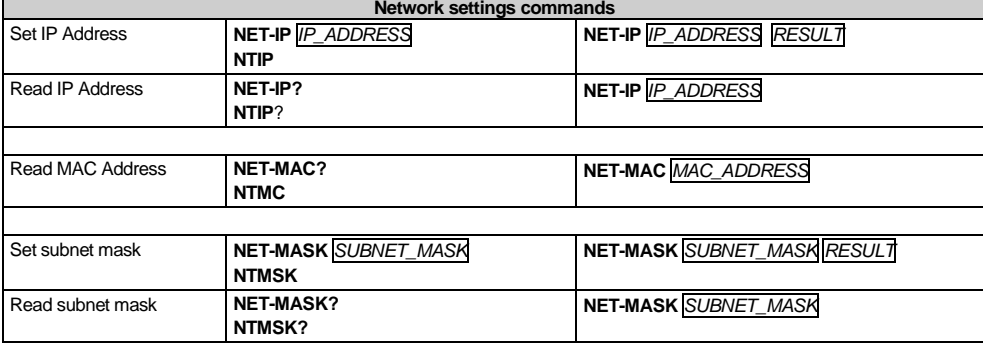

Kramer Protocol

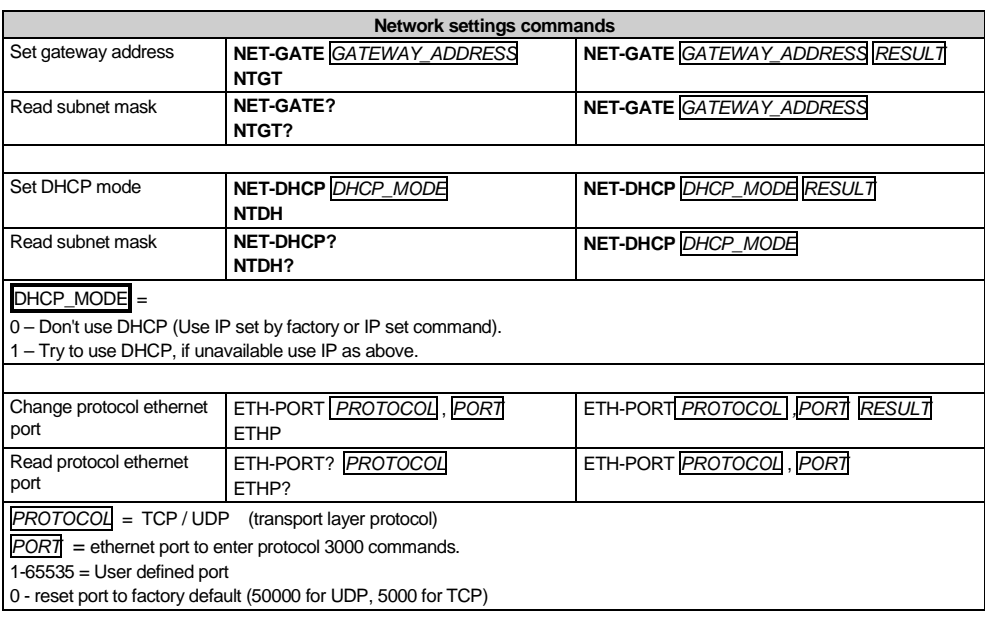

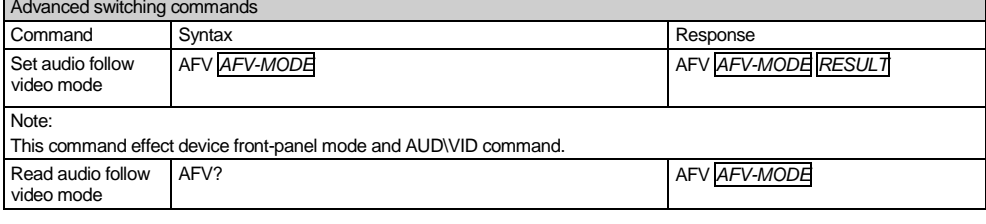

AFV-MODE = Front panel AFV mode

"0" or "afv" to set front panel switching buttons in audio-follow-video state.

"1" or "brk" to set front panel switching buttons in their previous state when audio.

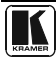

#### <span id="page-49-0"></span>**16.3 Kramer Protocol 2000**

This RS-232/RS-485 communication protocol uses four bytes of information as defined below. The default data rate is 9600 baud, with no parity, 8 data bits and 1 stop bit.

<span id="page-49-1"></span>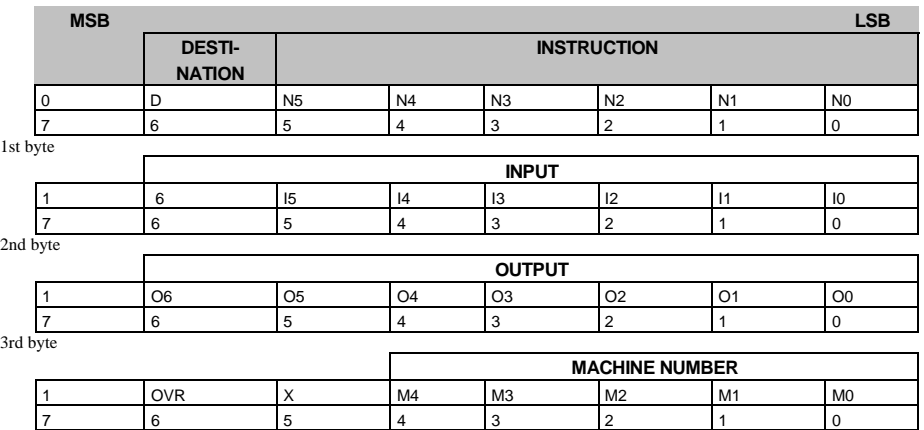

#### *Table 13: Protocol Definitions*

4th byte

 $1<sup>st</sup>$  BYTE: Bit 7 – Defined as 0

D – "DESTINATION": 0 - for sending information to the switchers (from the PC);

1 - for sending to the PC (from the switcher)

N5 N0 – "INSTRUCTION"

The function that is to be performed by the switcher(s) is defined by the INSTRUCTION (6 bits) Similarly, if a function is performed via the machine's keyboard, then these bits are set with the INSTRUCTION NO , which was performed The instruction codes are defined according to the table below (INSTRUCTION NO is the value to be set for N5 N0)

 $2<sup>nd</sup>$  BYTE: Bit 7 – Defined as 1  $I6$   $I0$  – "INPUT"

When switching (ie instruction codes 1 and 2), the INPUT (7 bits) is set as the input number which is to be switched Similarly, if switching is done via the machine's front-panel, then these bits are set with the INPUT NUMBER which was switched For other operations, these bits are defined according to the table

3rd BYTE: Bit 7 – Defined as 1 O6 O0 – "OUTPUT"

When switching (ie instruction codes 1 and 2), the OUTPUT (7 bits) is set as the output number which is to be switched Similarly, if switching is done via the machine's front-panel, then these bits are set with the OUTPUT NUMBER which was switched For other operations, these bits are defined according to the table

 $4<sup>th</sup>$  BYTE: Bit 7 – Defined as 1

Bit 5 – Don't care

OVR – Machine number override

M4 M0 – MACHINE NUMBER

Used to address machines in a system via their machine numbers When several machines are controlled from a single serial port, they are usually configured together with each machine having an individual machine number If the OVR bit is set, then all machine numbers will accept (implement) the command, and the addressed machine will reply

For a single machine controlled via the serial port, always set  $M4 \cdot M0 = 1$ , and make sure that the machine itself is configured as MACHINE NUMBER = 1

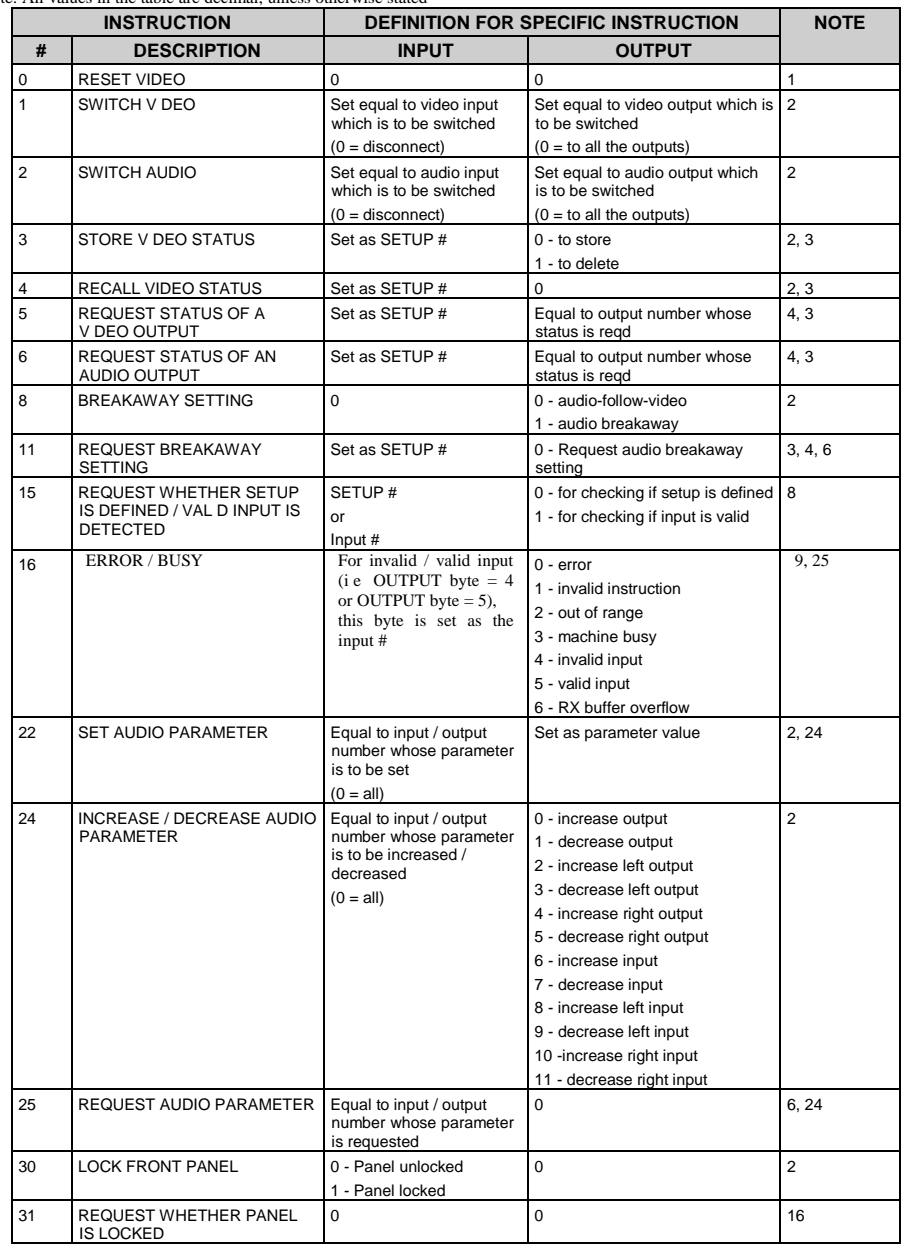

#### *Table 14: Instruction Codes for Protocol 2000*

<span id="page-50-0"></span>Note: All values in the table are decimal, unless otherwise stated

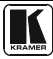

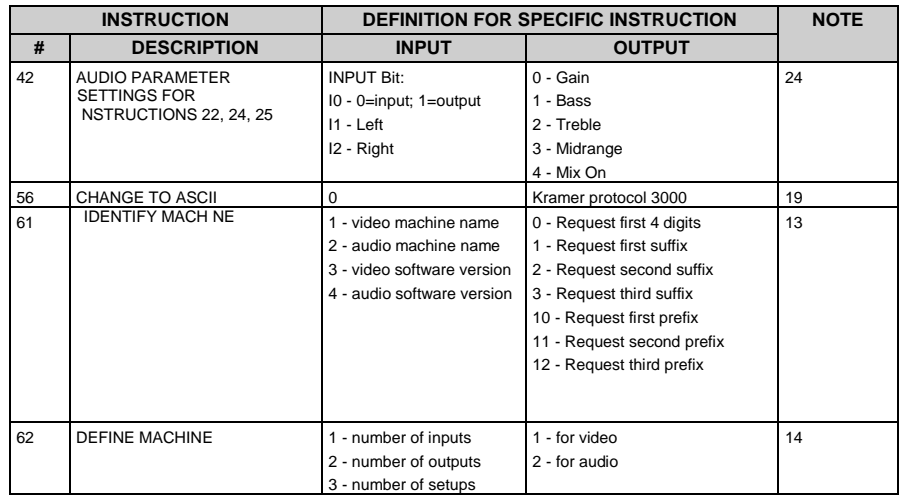

NOTES on the above table:

NOTE 1 - When the master switcher is reset, (e g when it is turned on), the reset code is sent to the PC If this code is sent to the switchers, it will reset according to the present power-down settings

NOTE 2 - These are bi-directional definitions That is, if the switcher receives the code, it will perform the instruction; and if the instruction is performed (due to a keystroke operation on the front panel), then these codes are sent For example, if the HEX code 01 01 85 88 83

was sent from the PC, then the switcher (machine 3) will switch input 5 to output 8 If the user switched input 1 to output 7 via the front panel keypad, then the switcher will send HEX codes:<br>41 81 87 83

41 81 87 83

to the PC

When the PC sends one of the commands in this group to the switcher, then, if the instruction is valid, the switcher replies by sending to the PC the same four bytes that it was sent (except for the first byte, where the DESTINATION bit is set high)

NOTE 3 - SETUP # 0 is the present setting SETUP # 1 and higher are the settings saved in the switcher's memory, (i e those used for Store and Recall)

NOTE 4 - The reply to a "REQUEST" instruction is as follows: the same instruction and INPUT codes as were sent are returned, and the OUTPUT is assigned the value of the requested parameter The replies to instructions 10 and 11 are as per the definitions in instructions 7 and 8 respectively For example, if the present status of machine number 5 is breakaway setting, then the reply to the HEX code

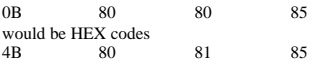

NOTE  $6 -$  If INPUT is set to 127 for these instructions, then, if the function is defined on this machine, it replies with OUTPUT=1 If the function is not defined, then the machine replies with OUTPUT=0, or with an error (invalid instruction code)

If the INPUT is set to 126 for these instructions, then, if possible, the machine will return the current setting of this function, even for the case that the function is not defined For example, for a video switcher which always switches during the VIS of input #1, (and its VIS setting cannot be programmed otherwise), the reply to the HEX code 0A FE 80 81 (ie request VIS setting, with INPUT set as 126dec)

would be HEX codes 4A FE 81 81 (ie VIS setting  $= 1$ , which is defined as VIS from input #1)

NOTE 8 - The reply is as in TYPE 3 above, except that here the OUTPUT is assigned with the value 0 if the setup is not defined / no valid input is detected; or 1 if it is defined / valid input is detected

NOTE 9 - An error code is returned to the PC if an invalid instruction code was sent to the switcher, or if a parameter associated with the instruction is out of range (e g trying to save to a setup greater than the highest one, or trying to switch an input or output greater than the highest one defined) This code is also returned to the PC if an RS-232 instruction is sent while the machine is being programmed via the front panel Reception of this code by the switcher is not valid NOTE  $10 -$ This code is reserved for internal use

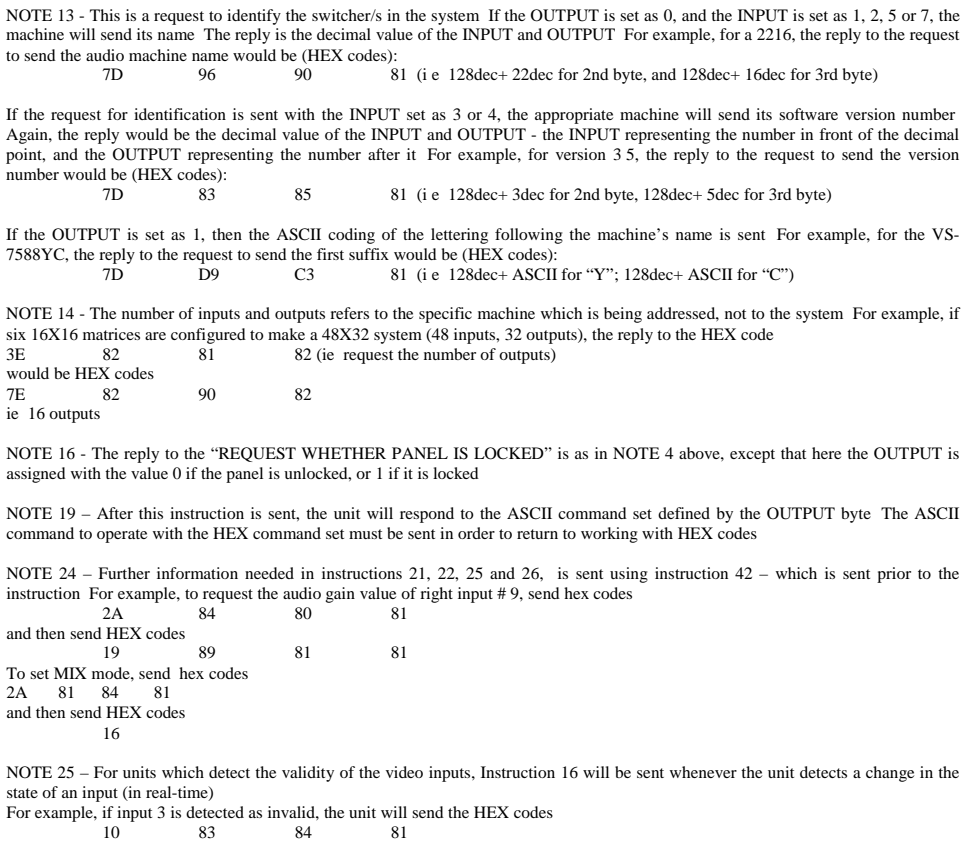

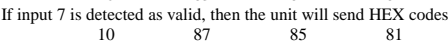

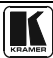

#### **LIMITED WARRANTY**

Kramer Electronics (hereafter *Kramer*) warrants this product free from defects in material and workmanship under the following terms

#### **HOW LONG IS THE WARRANTY**

Labor and parts are warranted for seven years from the date of the first customer purchase

#### **WHO IS PROTECTED?**

Only the first purchase customer may enforce this warranty

#### **WHAT IS COVERED AND WHAT IS NOT COVERED**

Except as below, this warranty covers all defects in material or workmanship in this product The following are not covered by the warranty:

- 1 Any product which is not distributed by Kramer, or which is not purchased from an authorized Kramer dealer If you are uncertain as to whether a dealer is authorized, please contact Kramer at one of the agents listed in the Web site www kramerelectronics com
- 2 Any product, on which the serial number has been defaced, modified or removed, or on which the WARRANTY VOID
- IF TAMPERED sticker has been torn, reattached, removed or otherwise interfered with
- 3 Damage, deterioration or malfunction resulting from:
	- i) Accident, misuse, abuse, neglect, fire, water, lightning or other acts of nature
	- ii) Product modification, or failure to follow instructions supplied with the product
	- iii) Repair or attempted repair by anyone not authorized by Kramer
	- iv) Any shipment of the product (claims must be presented to the carrier)
	- v) Removal or installation of the product
	- vi) Any other cause, which does not relate to a product defect
	- vii) Cartons, equipment enclosures, cables or accessories used in conjunction with the product

#### **WHAT WE WILL PAY FOR AND WHAT WE WILL NOT PAY FOR**

We will pay labor and material expenses for covered items We will not pay for the following:

- 1 Removal or installations charges
- 2 Costs of initial technical adjustments (set-up), including adjustment of user controls or programming These costs are the responsibility of the Kramer dealer from whom the product was purchased
- 3 Shipping charges

#### **HOW YOU CAN GET WARRANTY SERVICE**

- 1 To obtain service on you product, you must take or ship it prepaid to any authorized Kramer service center
- 2 Whenever warranty service is required, the original dated invoice (or a copy) must be presented as proof of warranty coverage, and should be included in any shipment of the product Please also include in any mailing a contact name, company, address, and a description of the problem(s)
- 3 For the name of the nearest Kramer authorized service center, consult your authorized dealer

#### **LIMITATION OF IMPLIED WARRANTIES**

All implied warranties, including warranties of merchantability and fitness for a particular purpose, are limited in duration to the length of this warranty

#### **EXCLUSION OF DAMAGES**

The liability of Kramer for any effective products is limited to the repair or replacement of the product at our option Kramer shall not be liable for:

- 1 Damage to other property caused by defects in this product, damages based upon inconvenience, loss of use of the product, loss of time, commercial loss; or:
- Any other damages, whether incidental, consequential or otherwise Some countries may not allow limitations on how long an implied warranty lasts and/or do not allow the exclusion or limitation of incidental or consequential damages, so the above limitations and exclusions may not apply to you
- This warranty gives you specific legal rights, and you may also have other rights, which vary from place to place
- All products returned to Kramer for service must have prior approval This may be obtained from your dealer **NOTE:**

This equipment has been tested to determine compliance with the requirements of:

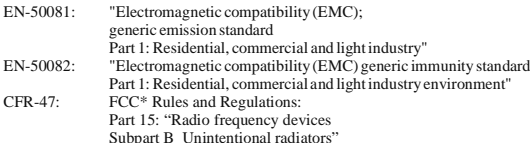

#### **CAUTION!**

- Servicing the machines can only be done by an authorized Kramer technician Any user who makes changes or modifications to the unit without the expressed approval of the manufacturer will void user authority to operate the equipment
- Use the supplied DC power supply to feed power to the machine
- Please use recommended interconnection cables to connect the machine to other components
	- \* FCC and CE approved using STP cable (for twisted pair products)

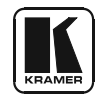

## **For the latest information on our products and a list of Kramer distributors, visit our Web site** [www.kramerelectronics.com](http://www.kramerelectronics.com/) **where updates to this user manual may be found. We welcome your questions, comments and feedback.**

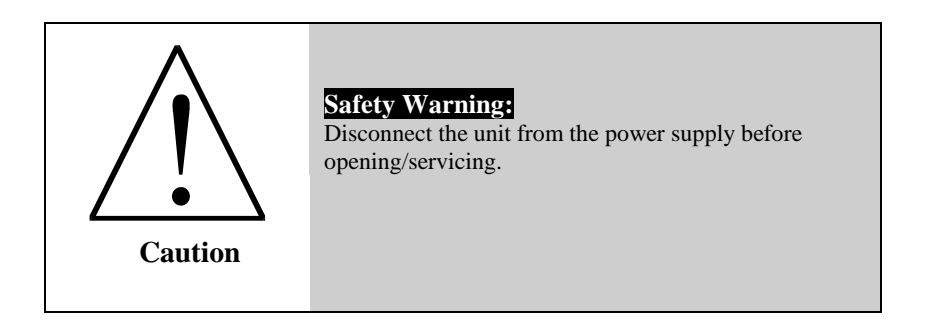

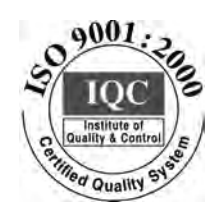

 $\epsilon$ 

**Kramer Electronics, Ltd.** Web site: www kramerelectronics.com E-mail: [info@kramerel.com](mailto:kramerel@netvision.net.il)  **P/N: 2900-000591 REV 2**